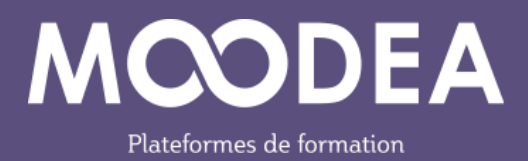

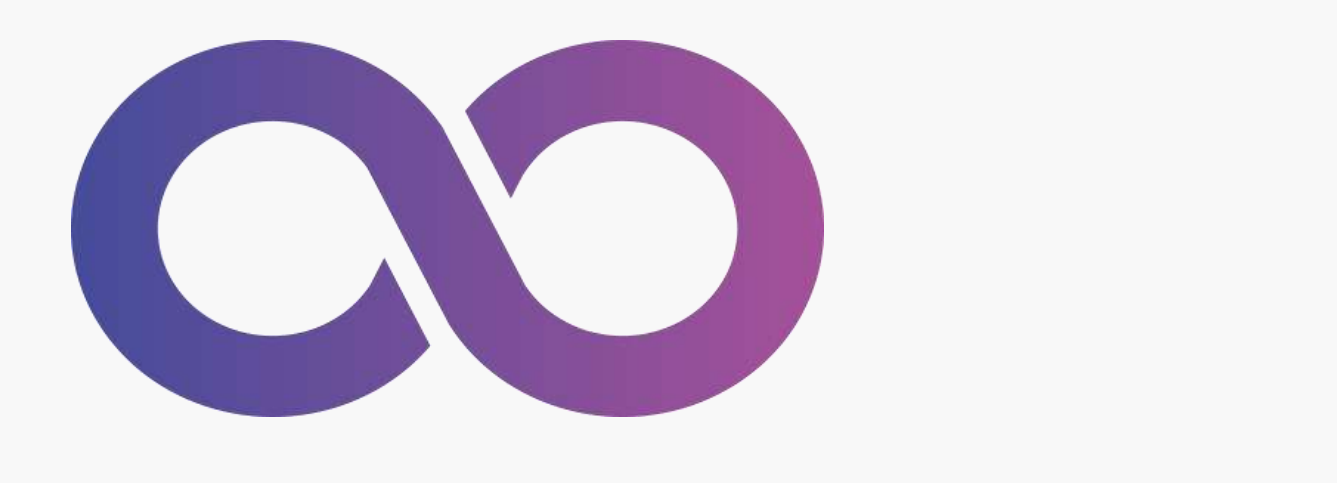

# hhhhhhhhhhhhhhhhhhhhhhhhhhhhh **Nouveautés de**  hhhhhhhhhhhhhhhhhhhhhhhhhhhhh hhhhhhhhhhhhhhhhhhh **Moodle 4.1 pour les enseignants**

Accompagnement à la migration

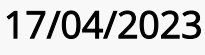

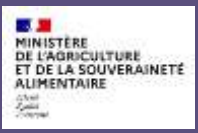

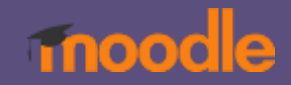

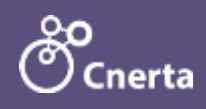

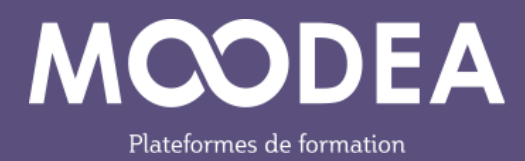

### Table des matières

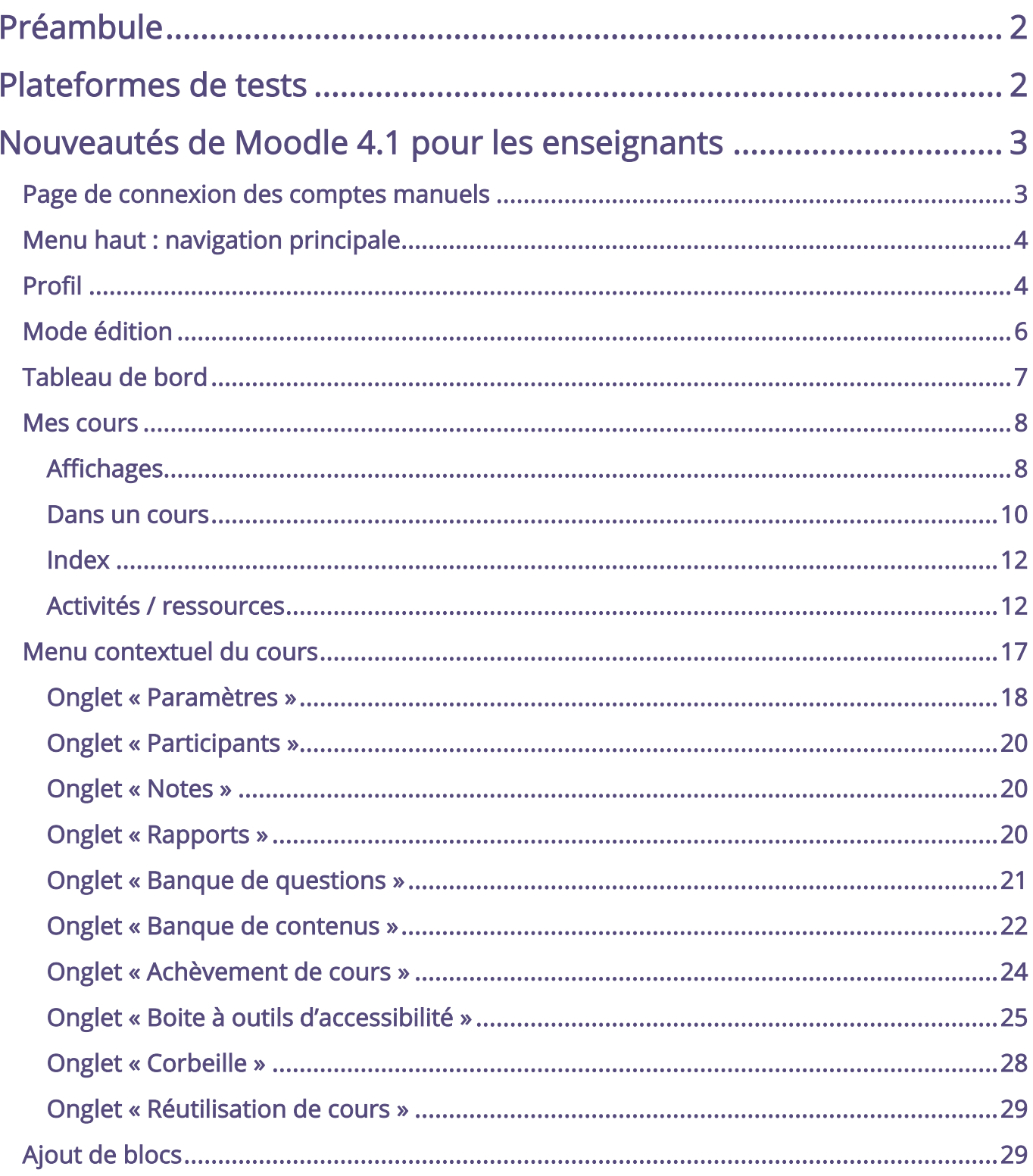

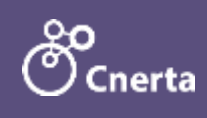

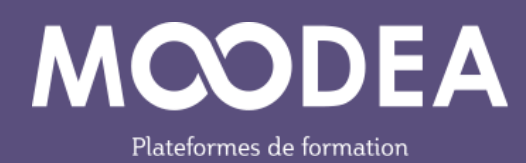

# <span id="page-2-0"></span>Préambule

Cette documentation a pour but de présenter les nouveautés de Moodle 4.1 pour les utilisateurs ayant un rôle d'enseignant sur la plateforme MOODEA. Elle s'adresse à un public averti ayant déjà l'usage de Moodle 3.9.

# <span id="page-2-1"></span>Plateformes de tests

Pour vous accompagner au changement de version de Moodle (passage de la version 3.9 à la version 4.1) et du thème graphique MOODEA, deux plateformes de tests sont mises à votre disposition.

Plateforme avec Moodle 3.9 et le thème MOODEA V2

<https://moodea-v39.educagri.fr/>

Plateforme avec Moodle 4.1 et le thème MOODEA V4

<https://moodea-v41.educagri.fr/>

Pour vous connecter à chacune des plateformes avec le rôle enseignant, veuillez saisir : l'identifiant : enseignant le mot de passe : Cnerta\$\$2023

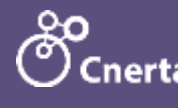

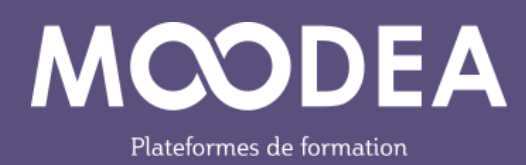

# <span id="page-3-0"></span>Nouveautés de Moodle 4.1 pour les enseignants

Les éléments décrits ci-dessous sont visibles par tous.

Globalement, la navigation a été simplifiée et améliorée sur la plateforme.

L'affichage s'adapte mieux à tous les types de support (PC, tablette, smartphone).

La largeur de l'affichage principal horizontal a été réduit quelle que soit la taille de l'écran pour se rapprocher de celui d'une tablette au format portrait.

# <span id="page-3-1"></span>Page de connexion des comptes manuels

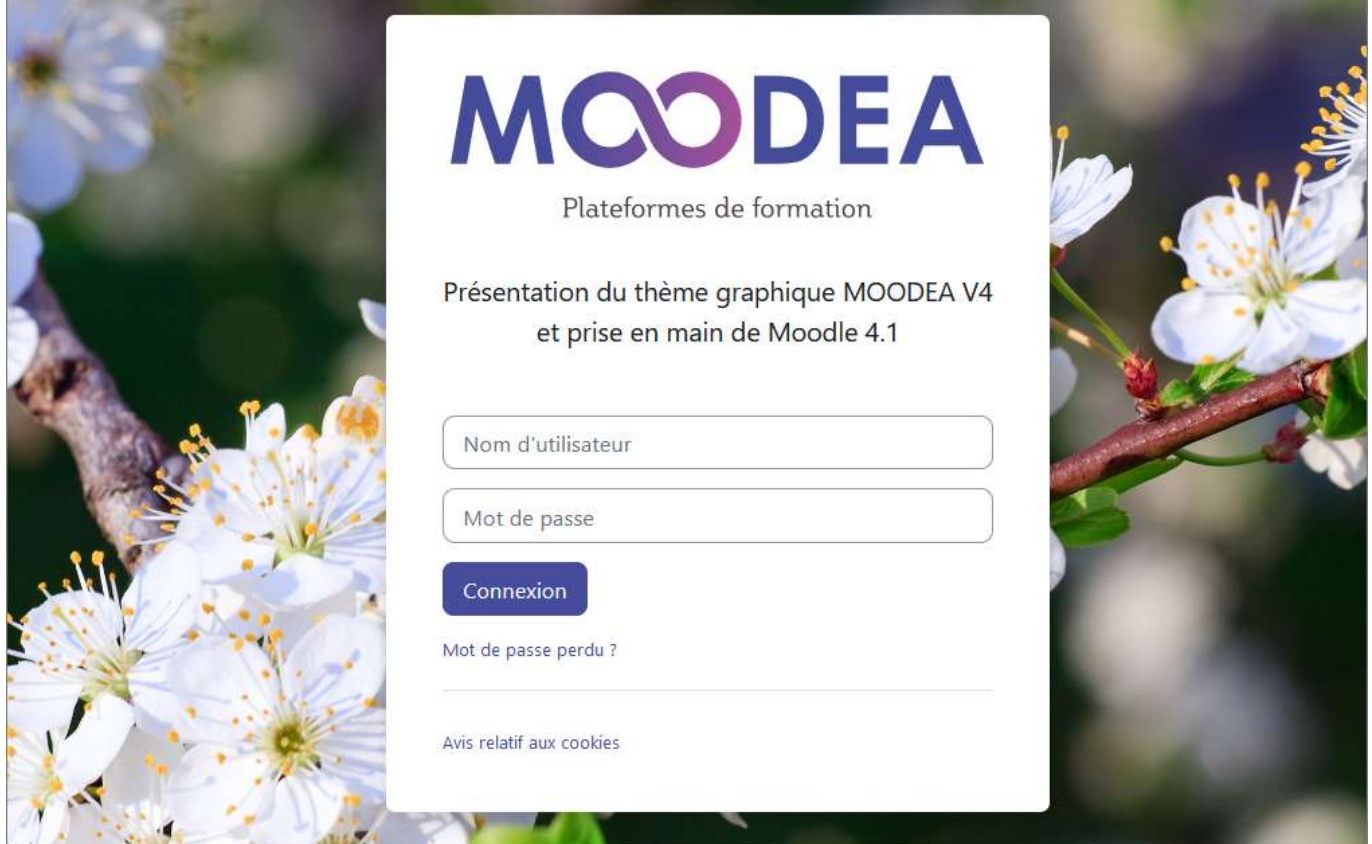

Sur la page de connexion des comptes manuels, il est possible de consulter l'avis relatif aux cookies.

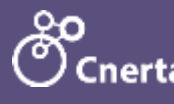

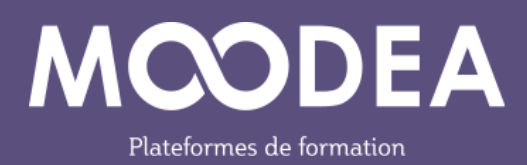

# <span id="page-4-0"></span>Menu haut : navigation principale

La navigation principale en haut du site est omniprésente dans Moodle 4.1.

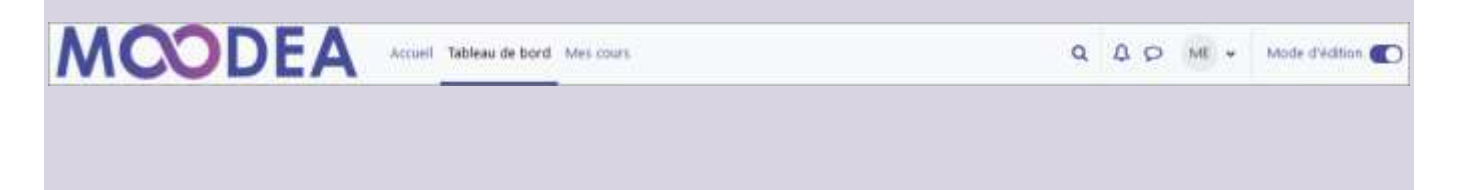

# <span id="page-4-1"></span>Profil

Le menu de profil permet de :

- Choisir la langue de l'interface  $\overline{0}$ ;
- Choisir son fuseau horaire : les horaires indiqués dans les activités des cours seront alors adaptés pour chaque utilisateur  $\mathcal{Q}$  ;
- $\bullet$  Intervenir sur son calendrier  $\circled{3}$ .

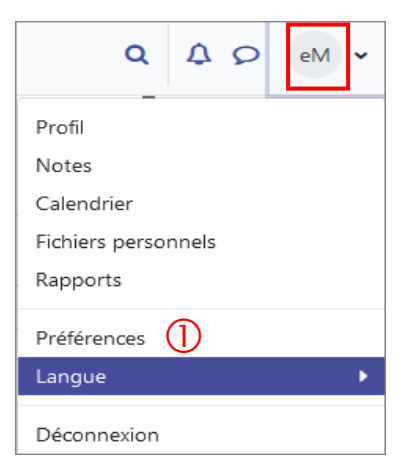

Figure 1 : Profil, choix de la langue

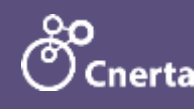

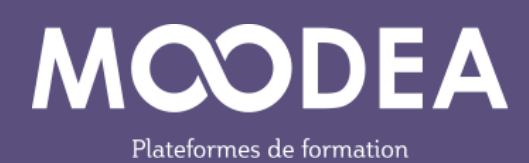

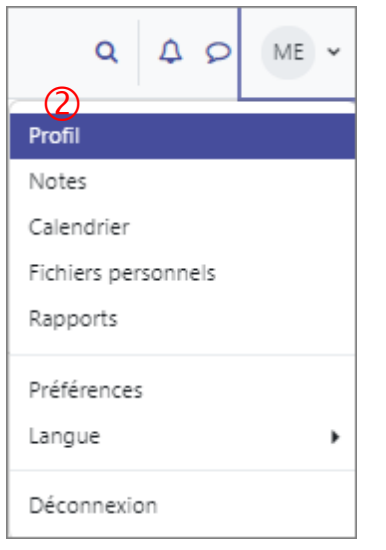

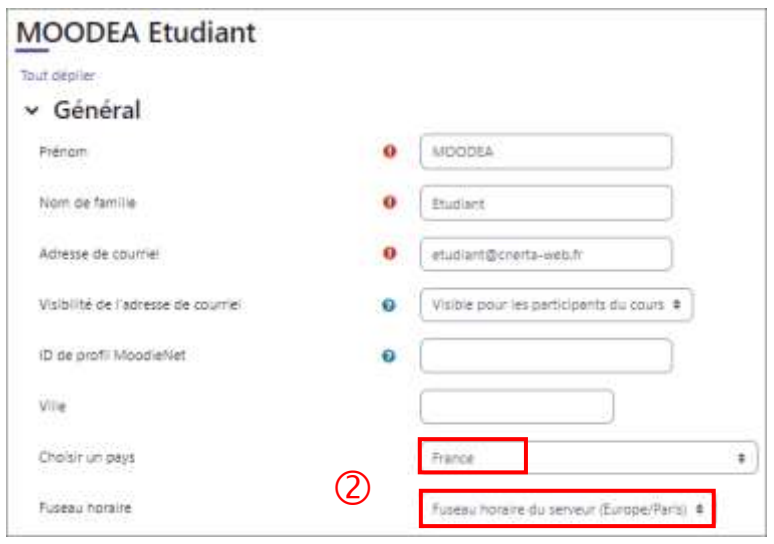

Figure 2 : Profil

Figure 3 : Fuseau horaire

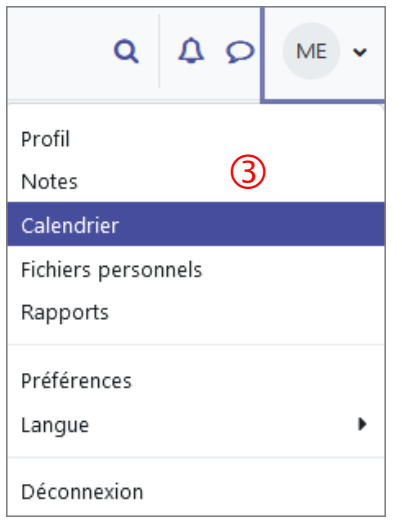

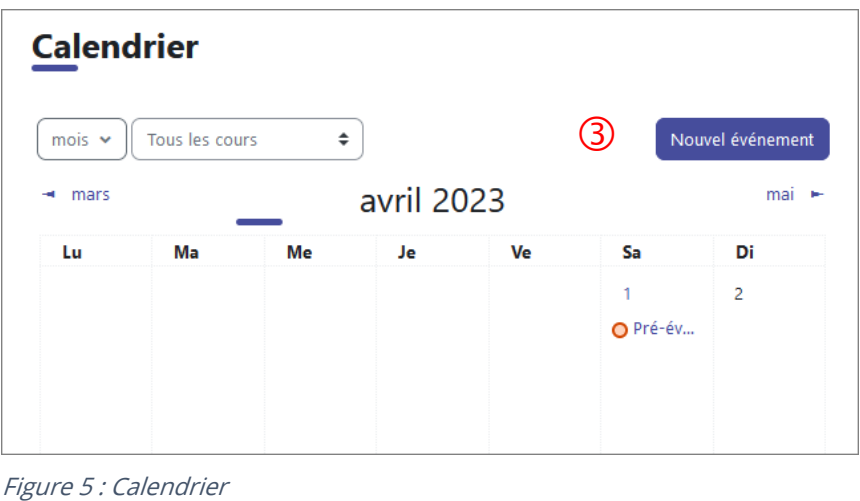

Figure 4 : Calendrier

#### Nouvel éditeur de texte : TinyMCE 6

Nous vous conseillons d'utiliser le nouvel éditeur TinyMCE.

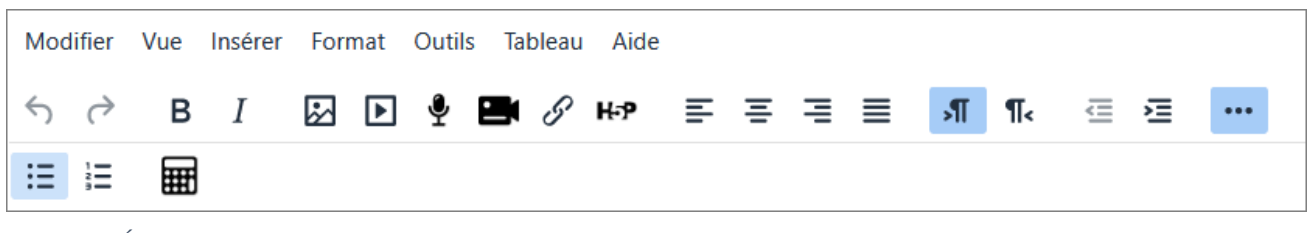

Figure 6 : Éditeur TinyMCE

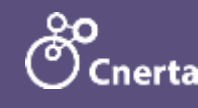

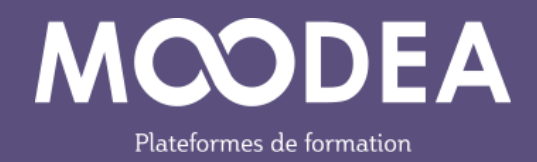

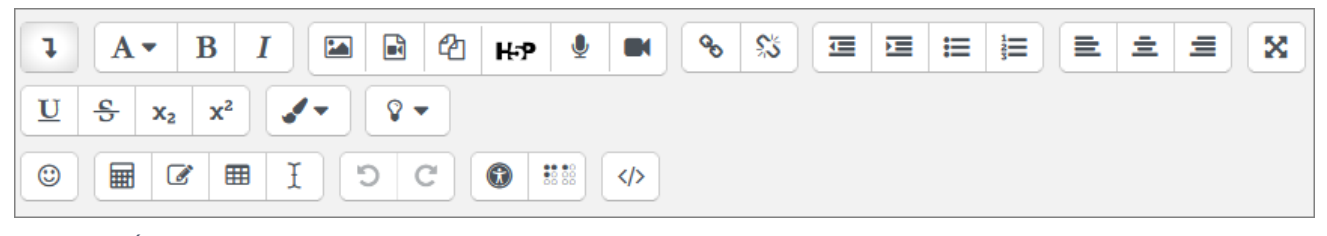

Figure 7 : Éditeur Atto

Pour modifier votre éditeur, allez dans le menu « Préférences » sous le profil et sélectionnez « Préférences de l'éditeur ».

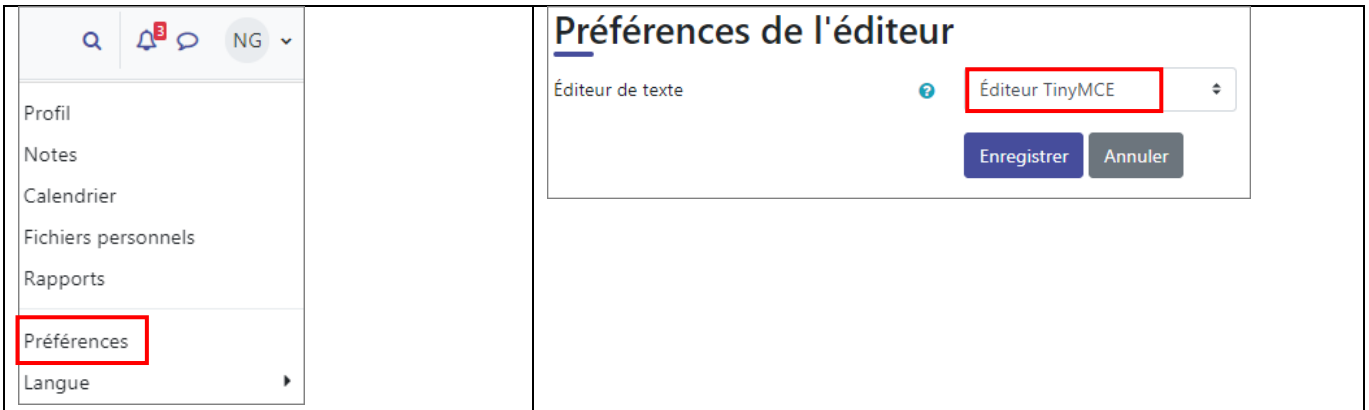

# <span id="page-6-0"></span>Mode édition

Le mode édition peut être activé en haut à droite et ce, à tout moment.

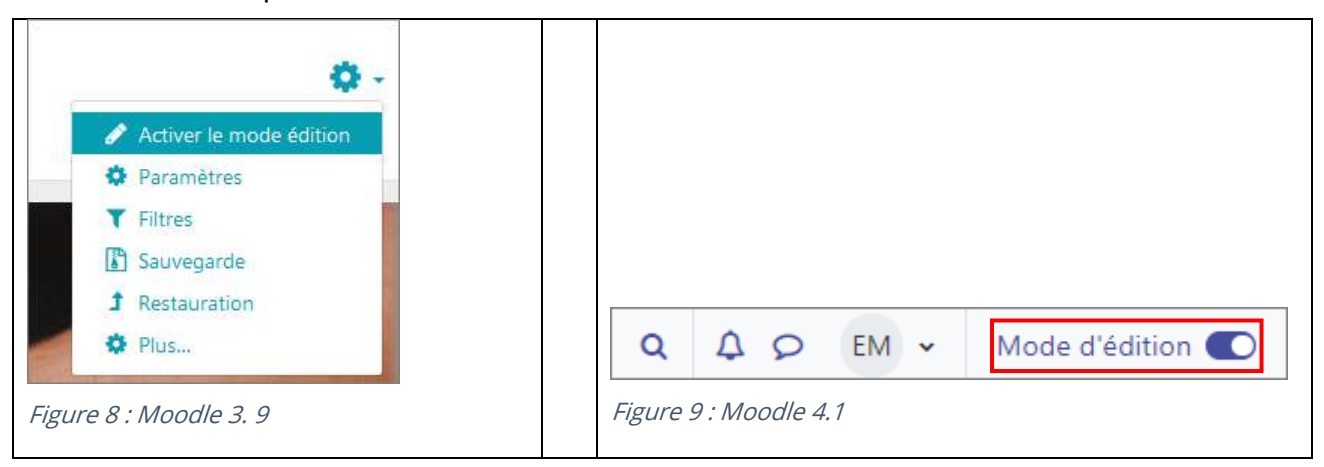

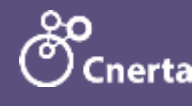

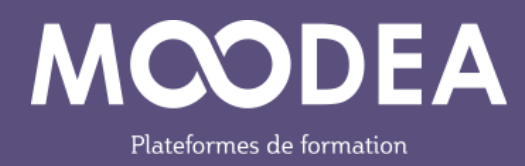

# <span id="page-7-0"></span>Tableau de bord

Le tableau de bord de Moodle 3.9 a été revu.

La partie « Mes cours » s'affiche désormais dans une rubrique à part entière.

Le tableau de bord a été simplifié et permet d'afficher par exemple le bloc Chronologie ainsi que le bloc Calendrier.

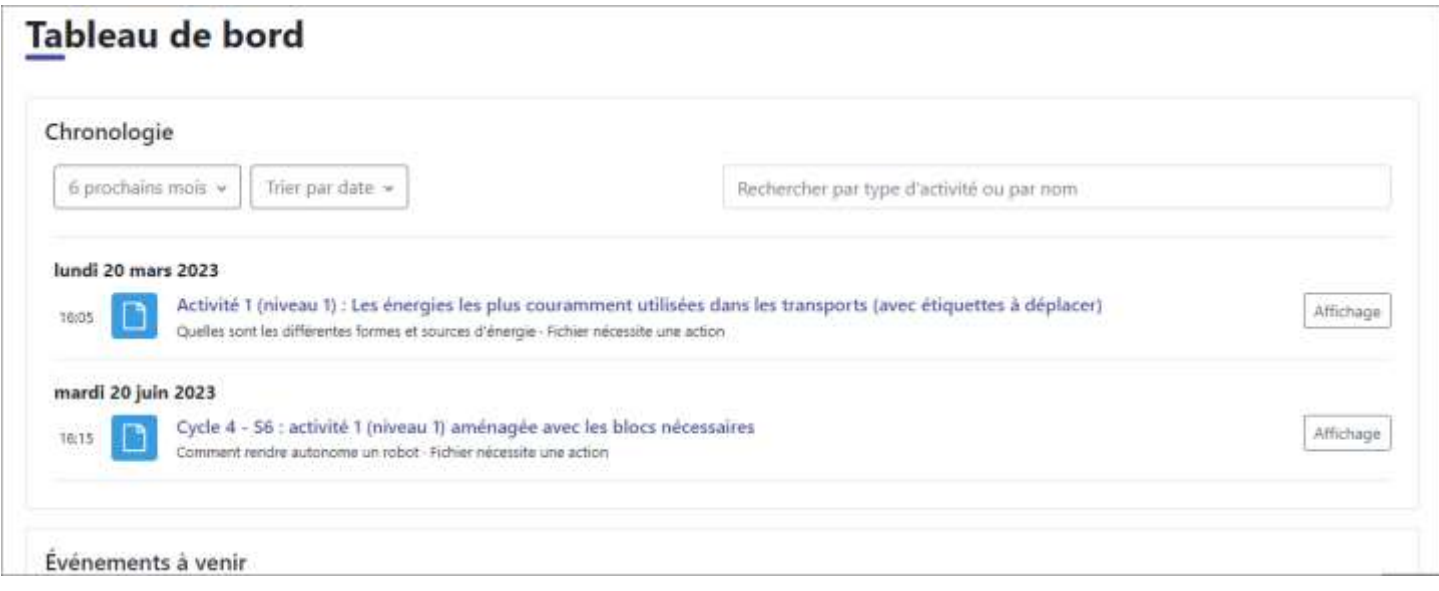

Figure 10 : Tableau de bord

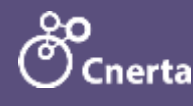

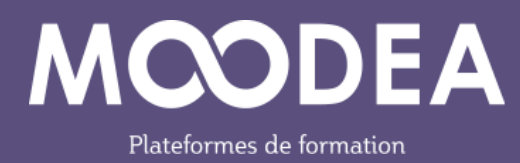

# <span id="page-8-1"></span><span id="page-8-0"></span>Mes cours Affichages

#### Types d'affichages

La partie « Mes cours » autorise 3 types d'affichage.

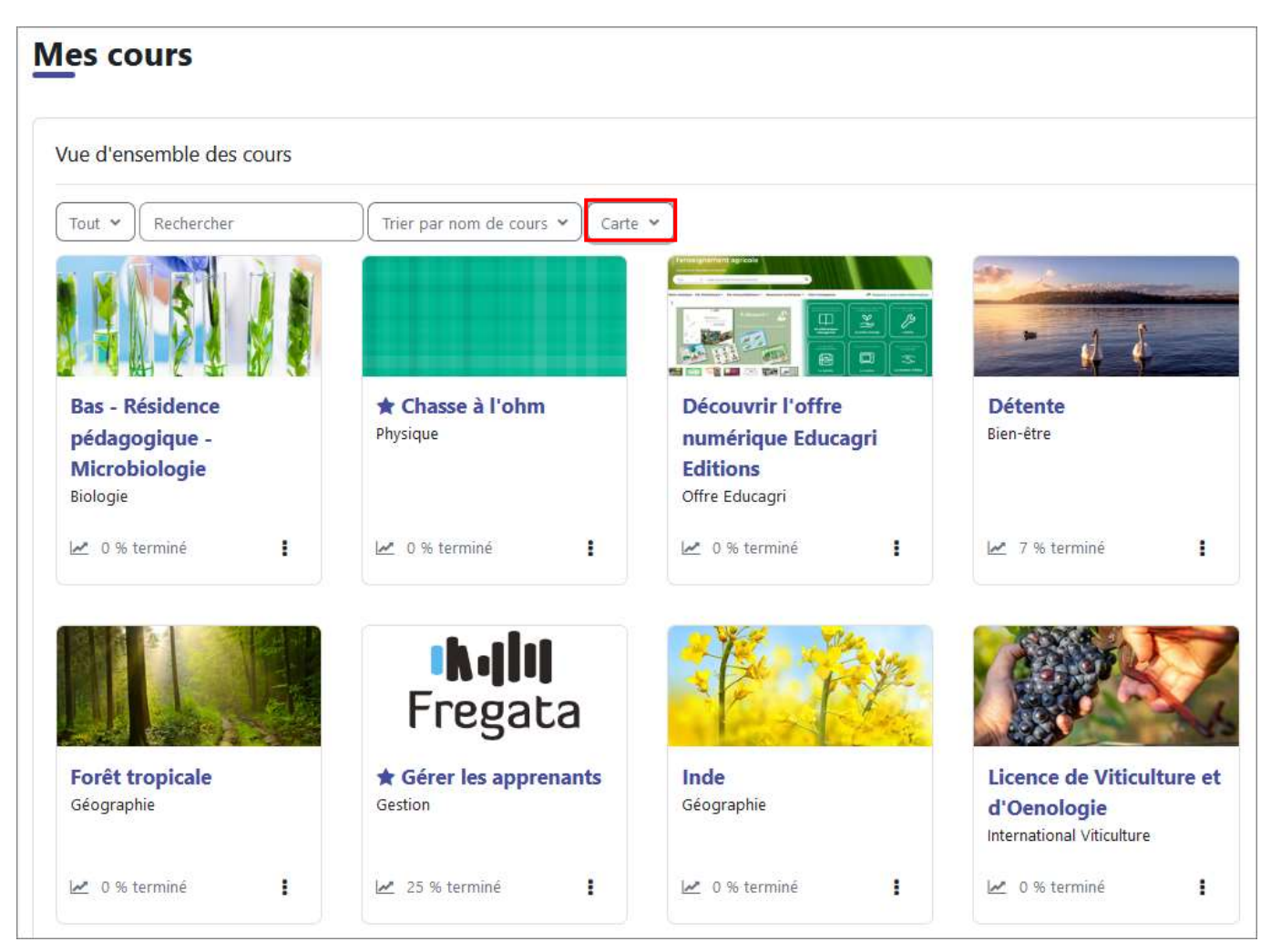

Figure 11 : Affichage des cours en mode carte

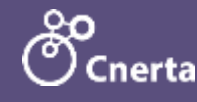

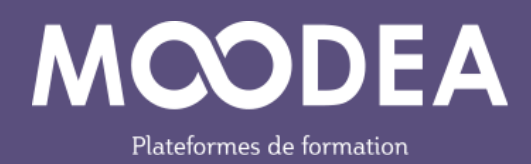

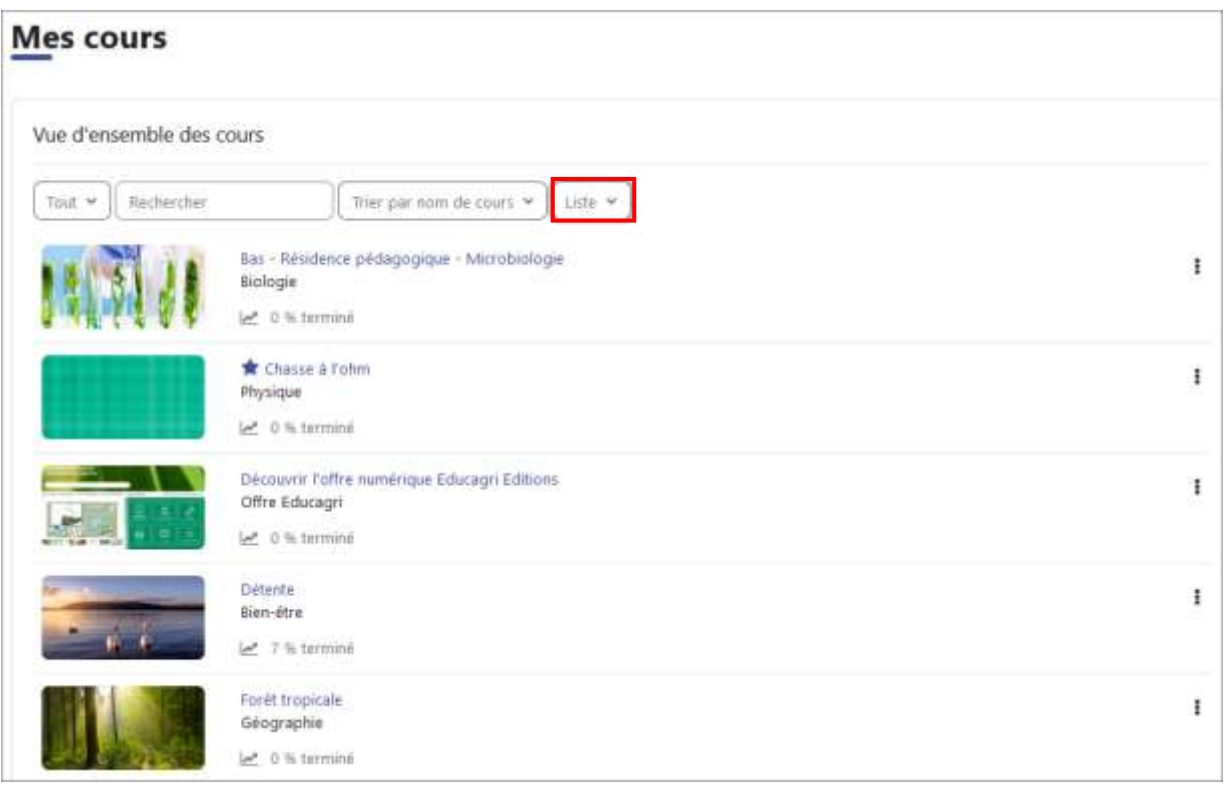

Figure 12 : Affichage des cours en mode liste

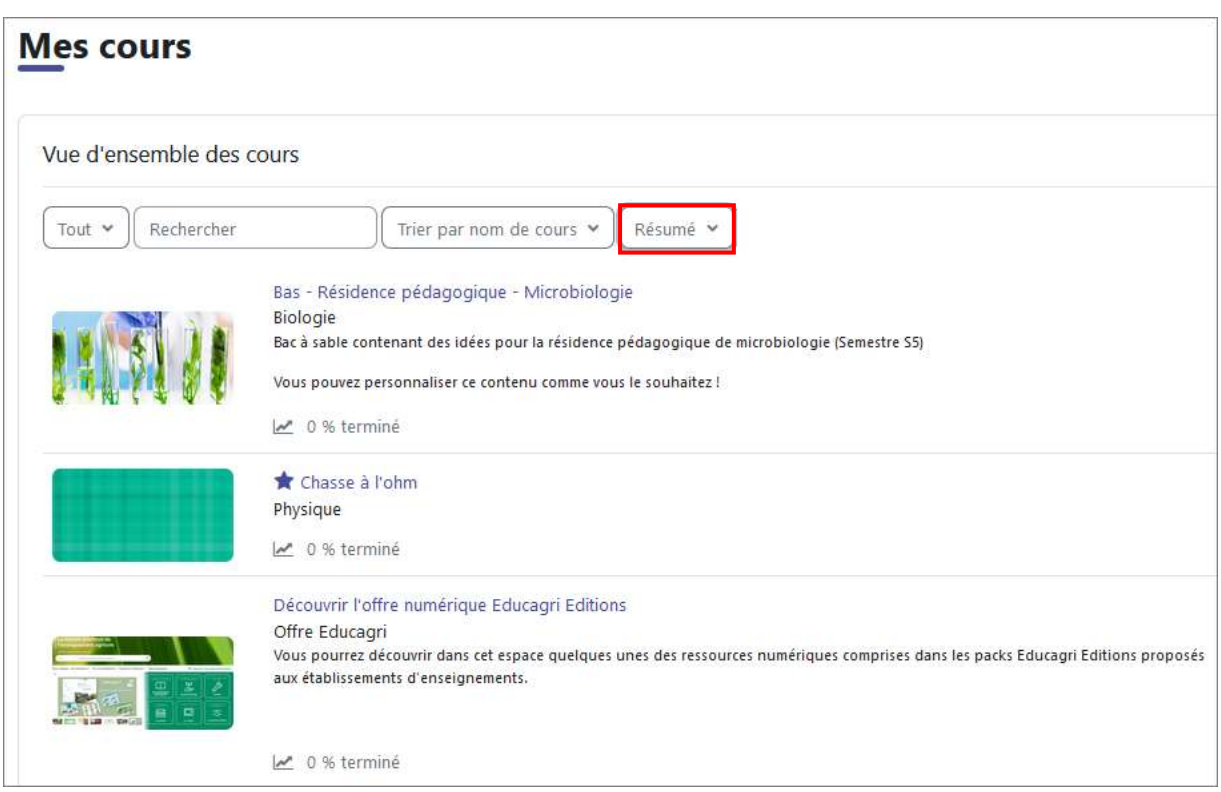

Figure 13 : Affichage des cours en mode résumé

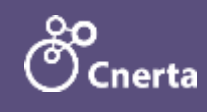

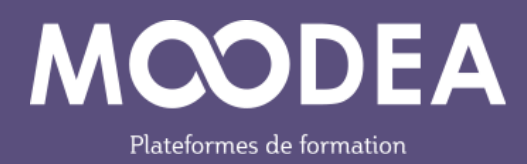

#### Favoris

Le clic sur les 3 petits points permet de marquer le cours en favori ou de le retirer de l'affichage des favoris  $\mathbb O$ .

Une étoile vient se mettre à côté du titre  $\overline{Q}$ .

Les cours mis en favoris peuvent être affichés ensemble dans le bloc « Cours favoris » du tableau de bord.

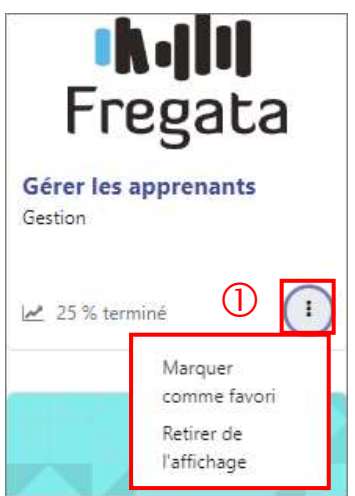

Figure 14 : Favoris

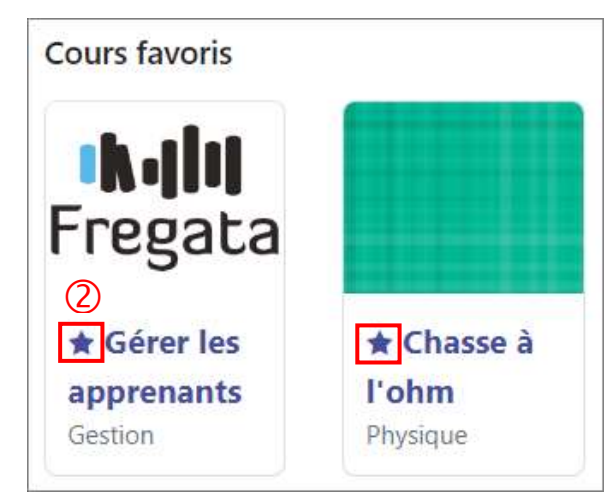

Figure 15 : Bloc « Cours favoris »

### <span id="page-10-0"></span>Dans un cours

#### Sections

Il est désormais possible de créer une section entre 2 sections.

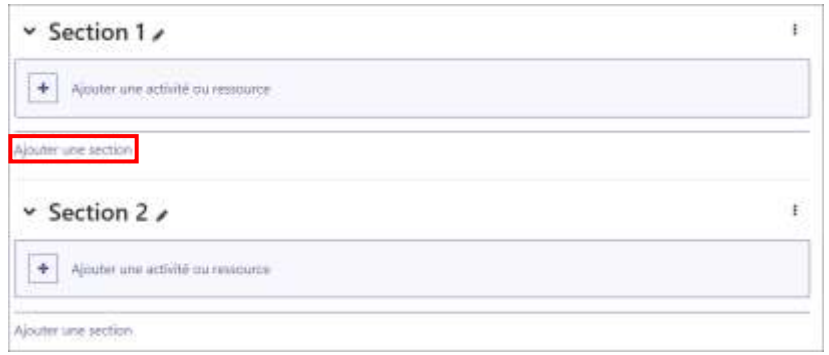

Figure 16 : Création de sections

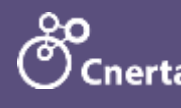

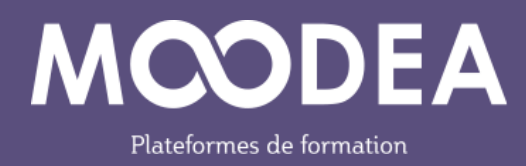

#### Glisser-déposer de sections

Il est possible de modifier l'ordre des sections grâce à l'action glisser-déposer.

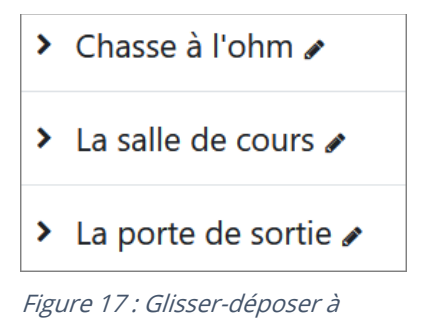

partir des sections repliées

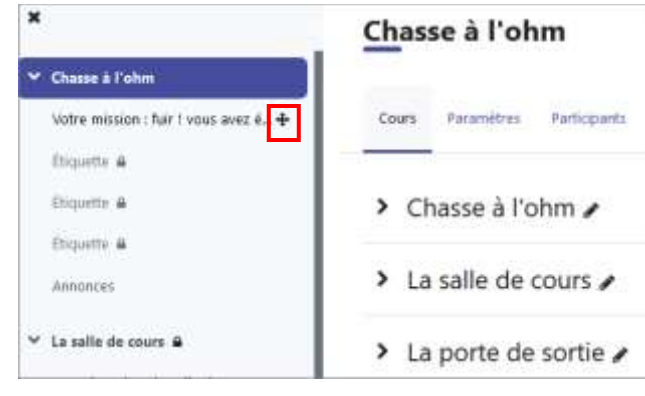

Figure 18 : Glisser-déposer à partir du sommaire de la bande latérale gauche

#### Repli de sections

Le lien « Tout déplier » et « Tout replier » permet d'agir sur toutes les sections en une fois.

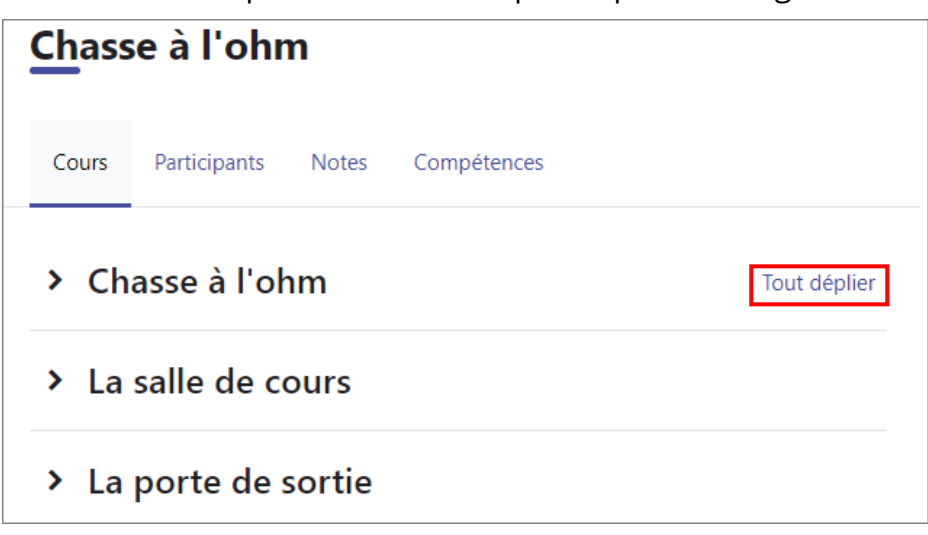

Figure 19 : Repli de sections

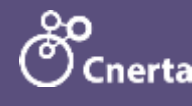

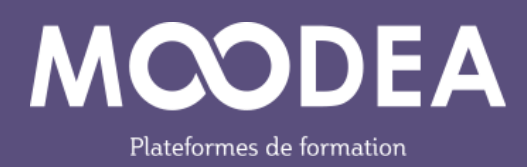

# <span id="page-12-0"></span>Index

L'index du cours s'affiche dans la colonne de gauche. Il se ferme en cliquant sur la croix. La navigation est possible via l'index.

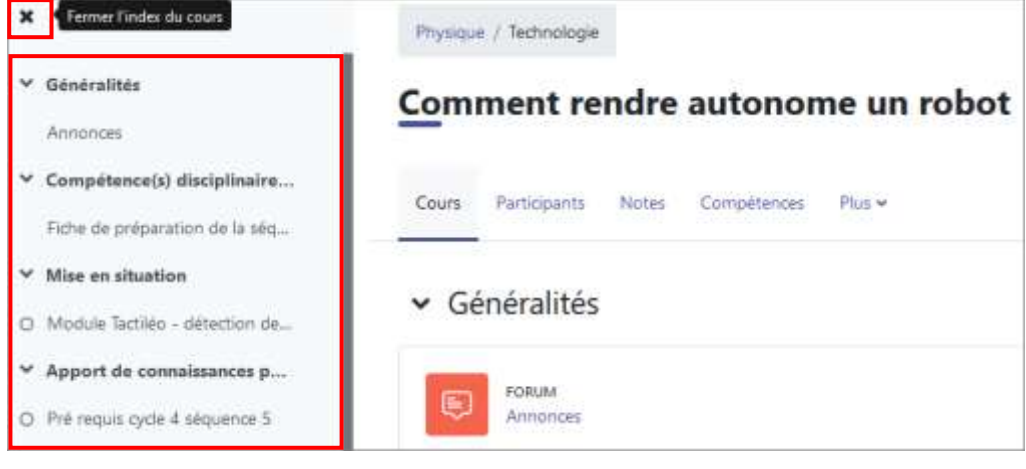

Figure 20 : Index du cours

# <span id="page-12-1"></span>Activités / ressources

Le sélecteur intègre des codes couleurs pour une meilleure lisibilité :

- Rose : évaluations, devoirs ;
- Vert : retours d'informations ;
- Orange : activités collaboratives ;
- Bleu : autres activités et ressources.

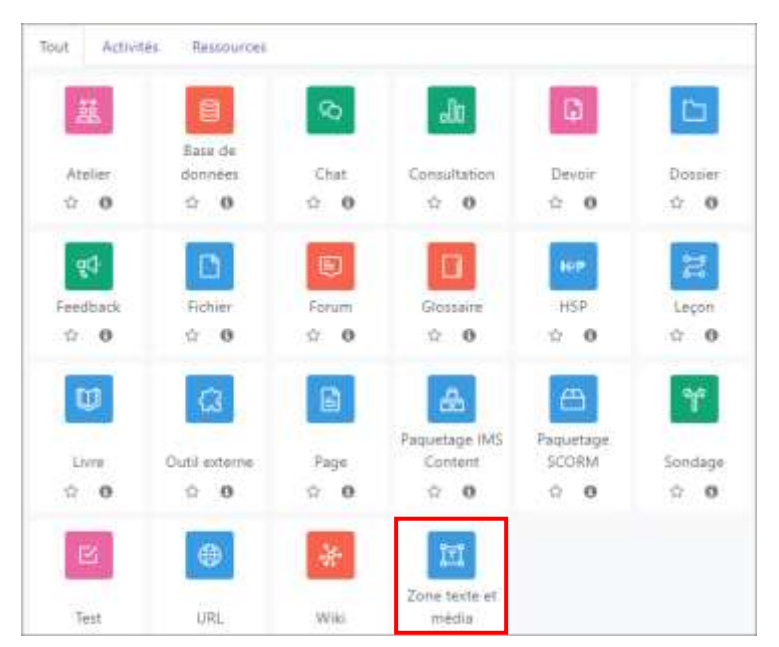

Figure 21 : Sélecteur d'activités / ressources

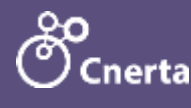

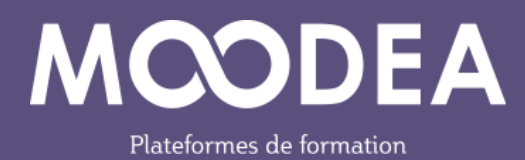

Nouveau nom pour l'activité Etiquette

La ressource « Étiquette » s'appelle désormais : « Zone texte et média ».

Elle permet d'ajouter des contenus de type texte, image, son.

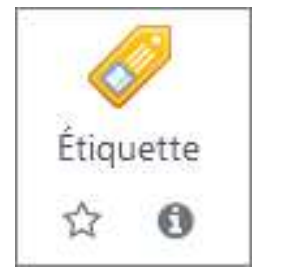

Figure 22 : Moodle 3.9 Figure 23 : Moodle 4.1

A

冝

Zone texte et

média

☆

#### Activité « Base de données »

Lorsque l'enseignant ajoute une activité de type « Base de données », il peut créer ses propres champs, importer un préréglage existant ou utiliser directement un préréglage.

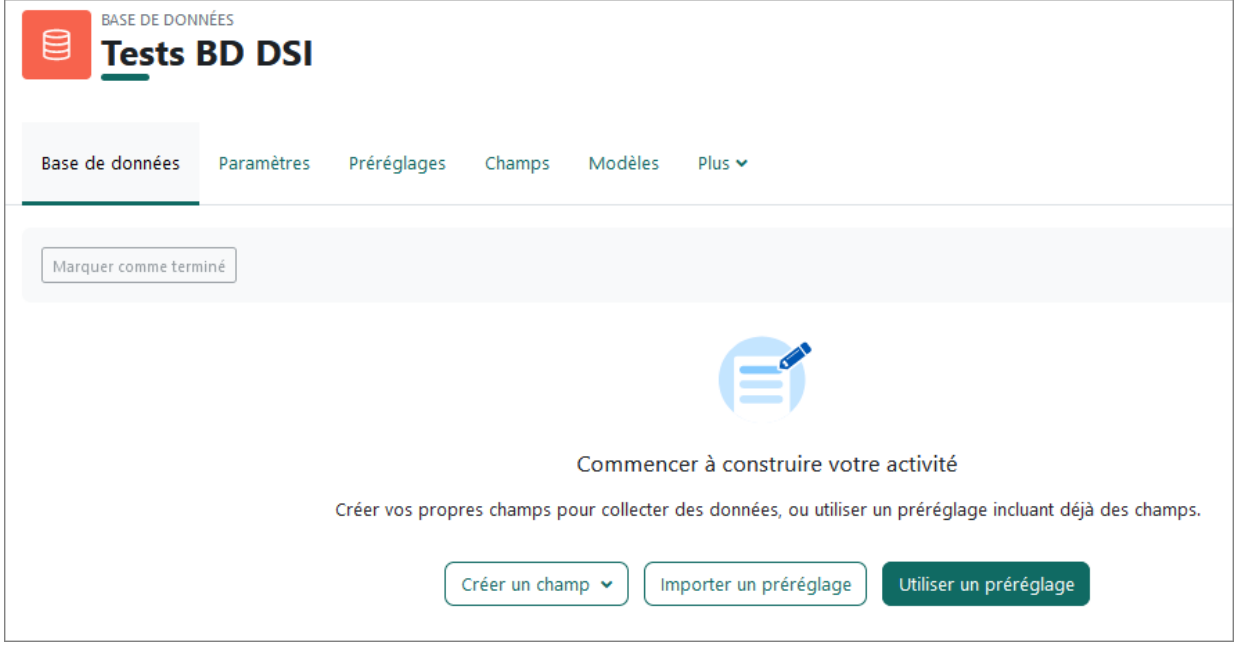

Figure 24 : Activité Base de données

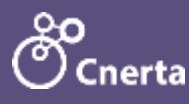

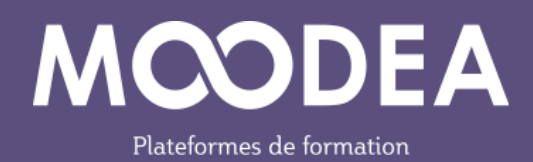

|            | Base de données  | Paramètres                                      | Préréglages | Champs                                                                                                  | Modèles                            | $Plus \sim$                                                                       |  |                                                                                       |  |  |
|------------|------------------|-------------------------------------------------|-------------|----------------------------------------------------------------------------------------------------|------------------------------------|-----------------------------------------------------------------------------------|--|---------------------------------------------------------------------------------------|--|--|
|            | Préréglages      | Choisir un préréglage à utiliser pour commencer |             |                                                                                                    |                                    |                                                                                   |  | Actions<br>Importer le préréglage                                                     |  |  |
|            |                  |                                                 |             |                                                                                                    |                                    |                                                                                   |  |                                                                                       |  |  |
| <b>Nom</b> |                  |                                                 |             | <b>Description</b>                                                                                      |                                    |                                                                                   |  |                                                                                       |  |  |
| Ω          | Galerie d'images |                                                 |             |                                                                                                    |                                    | Utiliser ce préréglage pour collecter des images.                                 |  |                                                                                       |  |  |
| O          | Journal          |                                                 |             | Utiliser ce préréglage pour tenir un journal ou prendre des notes (réflexions, projet<br>de recherche). |                                    |                                                                                   |  |                                                                                       |  |  |
| ∩          | Propositions     |                                                 |             |                                                                                                    | déclinée, à réviser ou en attente. | Utiliser ce préréglage pour collecter des propositions de thèmes de recherche, de |  | projets, etc. Un des champs permet de suivre le statut de la proposition : approuvée, |  |  |

Figure 25 : Utilisation de préréglages

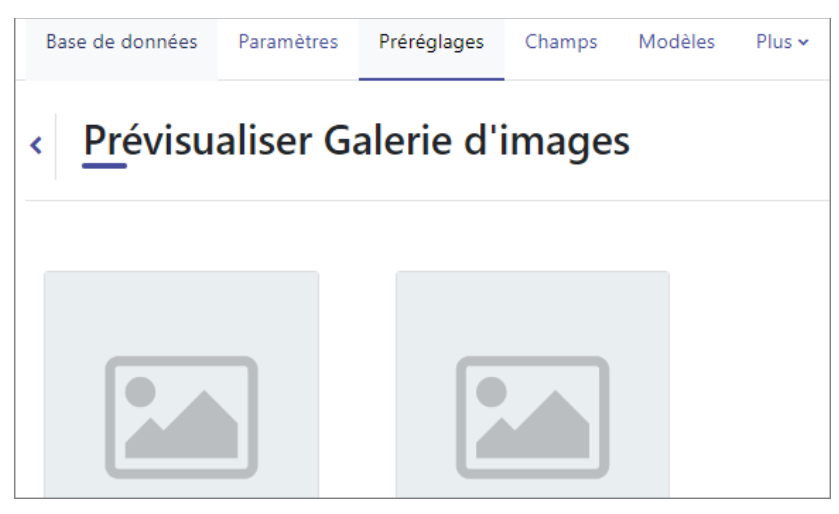

Figure 26 : Exemple, galerie d'images

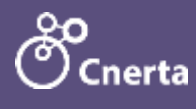

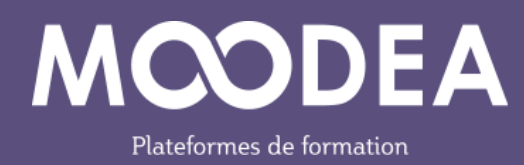

#### Activité « Devoirs »

De nouvelles fonctionnalités sont à disposition de l'enseignant :

- $\bullet$   $\Box$  l'instruction de l'activité : elle correspond aux actions que l'étudiant doit effectuer pour ce devoir. Ceci n'est affiché que sur la page de remise, celle où l'étudiant modifie et envoie son devoir ;
- $\bullet$   $\circ$  la date limite de remise des devoirs : la remise des devoirs sera permise après cette date mais dans ce cas, le devoir sera marqué comme « en retard ». Pour empêcher la remise de devoir après la date limite, il faut renseigner la date butoir ;
- un nouveau type d'achèvement de l'activité est proposé : l'activité sera considérée comme terminée dès lors que l'étudiant aura remis son devoir.

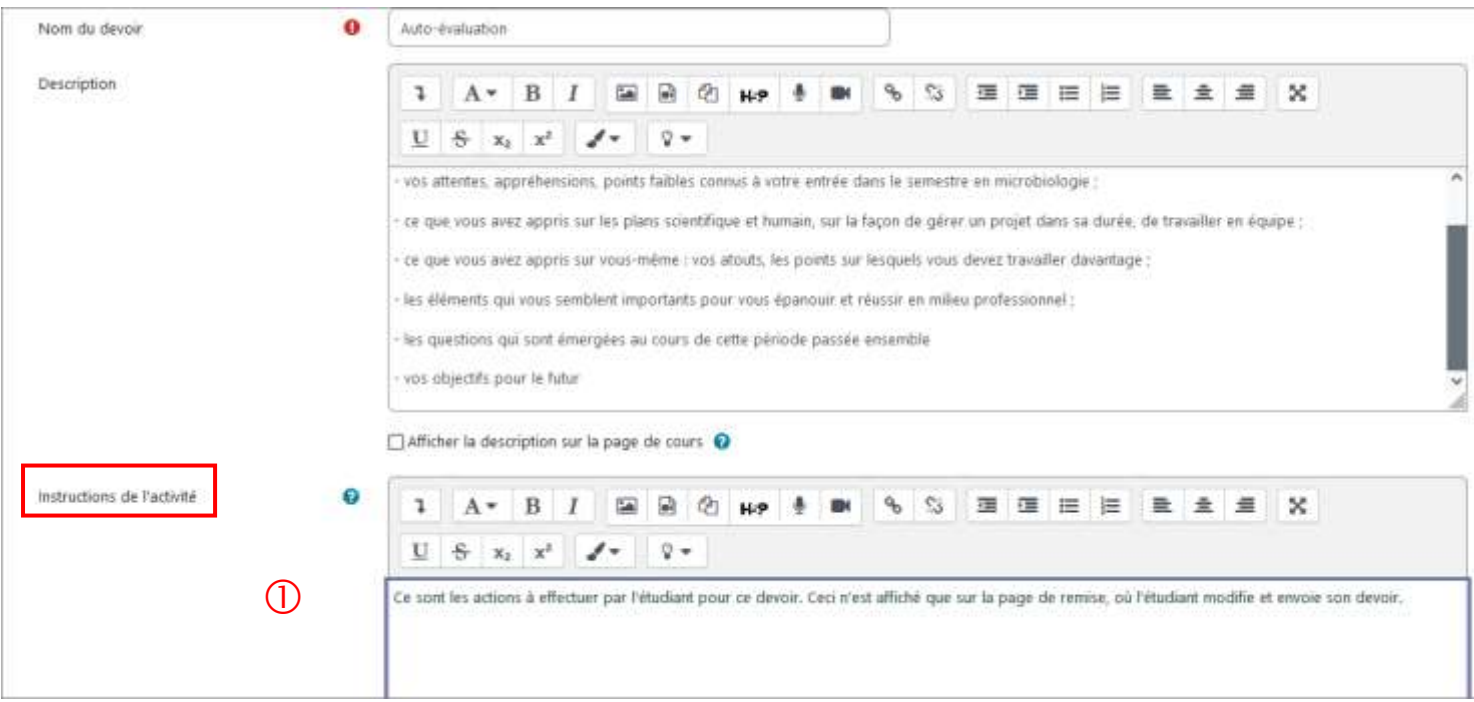

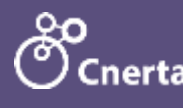

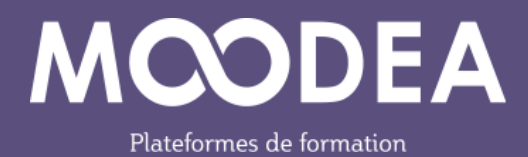

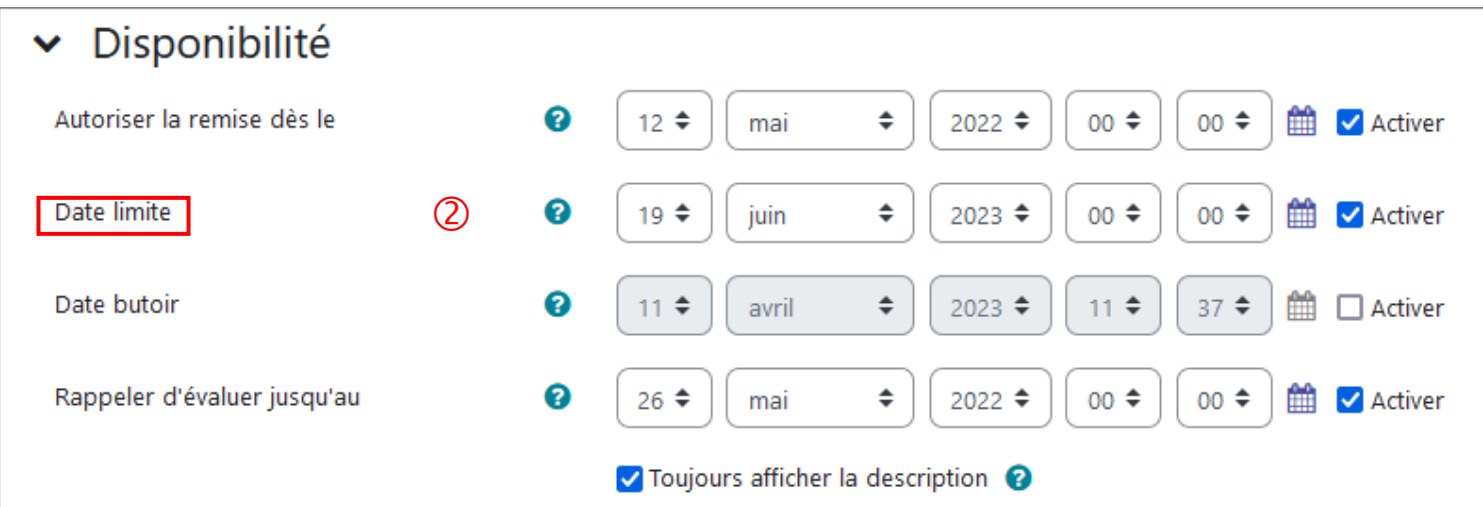

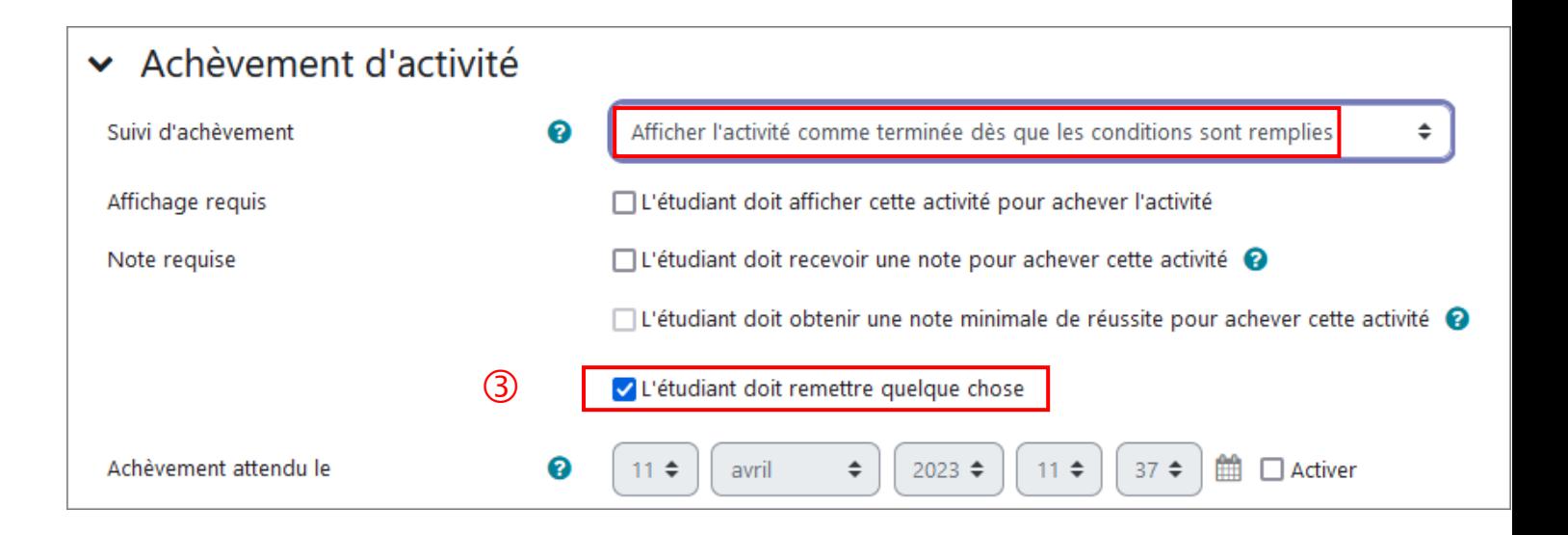

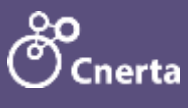

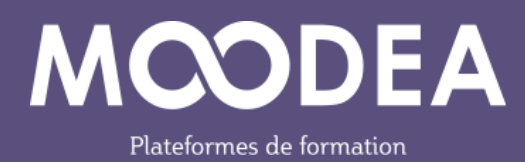

# <span id="page-17-0"></span>Menu contextuel du cours

Un menu contextuel s'affiche sous le titre du cours.

Il permet d'afficher le cours, les participants au cours, les notes…

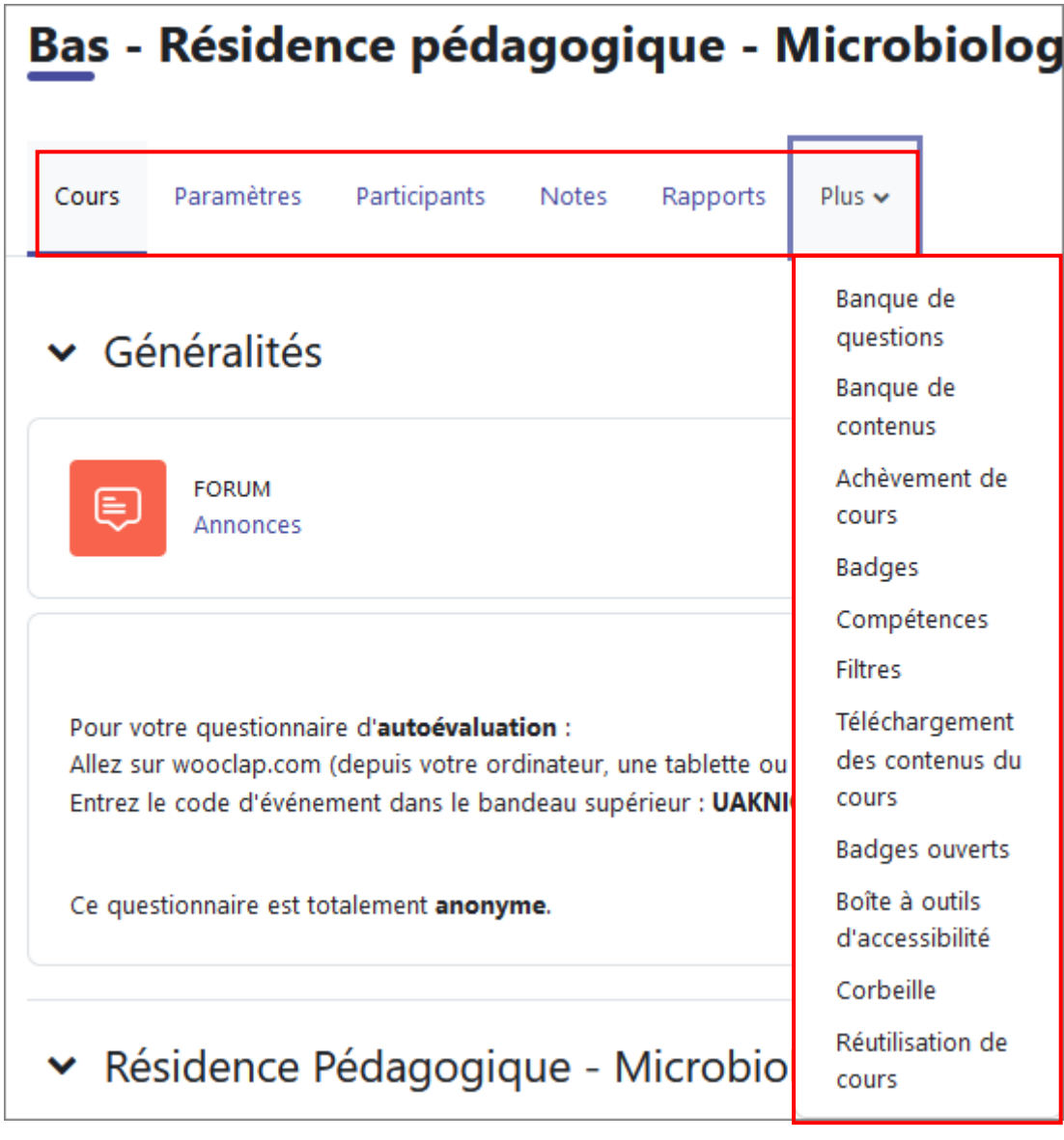

Figure 27 : Menu contextuel du cours

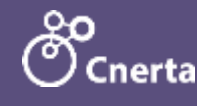

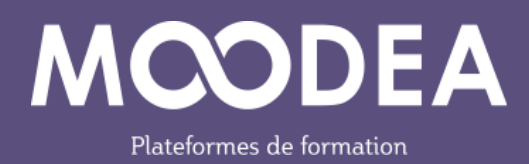

# <span id="page-18-0"></span>Onglet « Paramètres »

#### Section « Paramètres généraux »

Le téléchargement de contenus de cours par les étudiants est désormais possible mais la migration vers la version 4.1 de Moodle n'inclut pas par défaut l'activation de cette fonctionnalité.

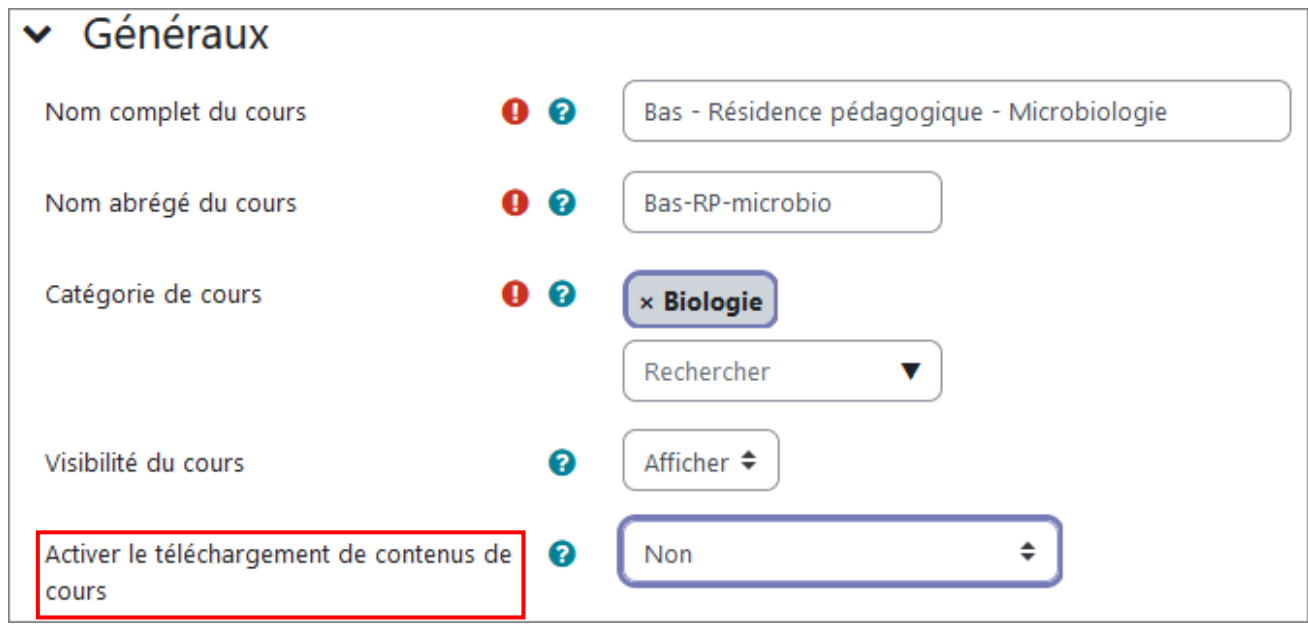

Figure 28: Paramètres du cours

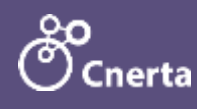

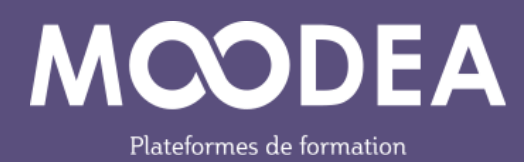

#### Section « Apparence »

#### Langue

Il est tout à fait possible de forcer la langue au niveau du cours.

En forçant une langue par défaut dans un cours, l'interface de Moodle dans ce cours sera dans cette langue particulière, même si l'étudiant a choisi une autre langue dans son profil personnel.

Cette fonctionnalité est également proposée au niveau de l'activité dans les réglages courants.

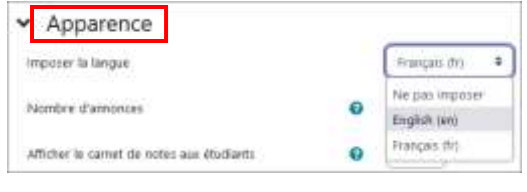

Figure 29 : Forcer la langue au niveau du cours

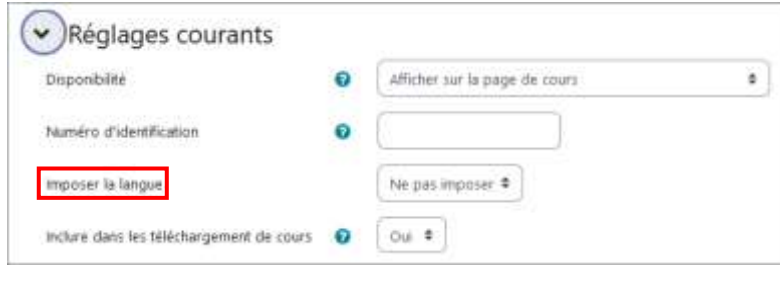

Figure 30 : Forcer la langue au niveau de l'activité

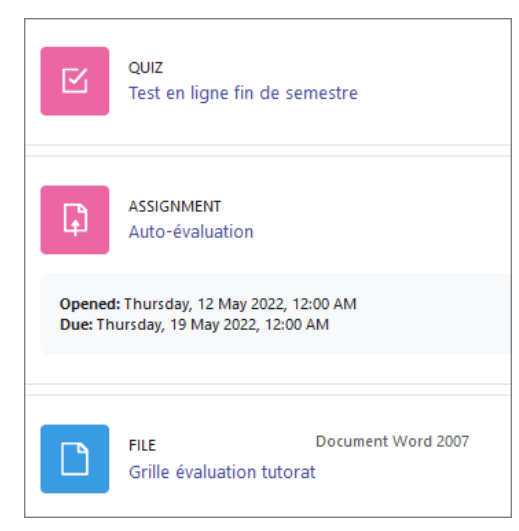

Figure 31 : Interface de Moodle dans le cours en anglais

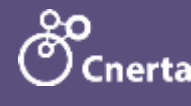

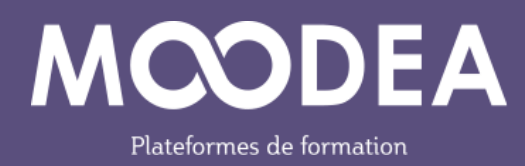

#### Dates de l'activité

Les dates d'une activité sont toujours affichées dans la page de l'activité. Mais en choisissant d'afficher les dates de l'activité, ce réglage permettra d'afficher également les dates au-dessous de chaque activité dans la page de cours.

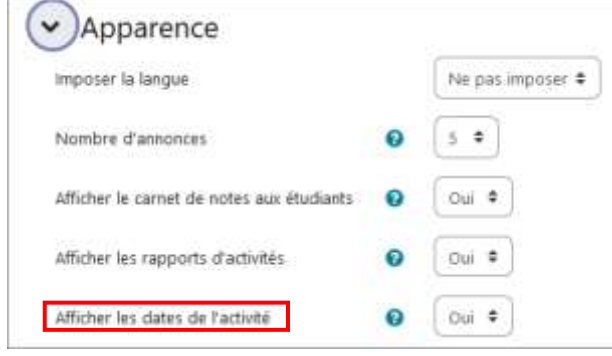

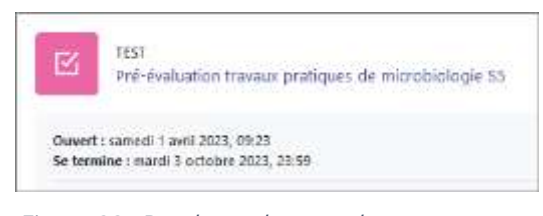

Figure 33 : Rendu sur la page de cours

#### Figure 32 : Section Apparence de cours

### <span id="page-20-0"></span>Onglet « Participants »

Ce menu permet de consulter ou d'inscrire directement les utilisateurs au cours

### <span id="page-20-1"></span>Onglet « Notes »

Ce menu permet de consulter les notes des participants au cours.

### <span id="page-20-2"></span>Onglet « Rapports »

Ce menu permet d'accéder aux différents rapports, journaux à disposition.

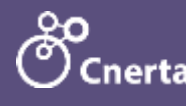

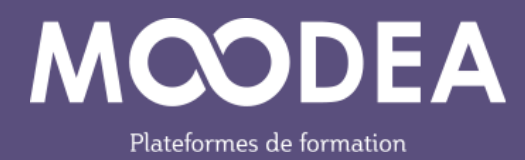

# <span id="page-21-0"></span>Onglet « Banque de questions »

#### Modification rapide des questions

Il est désormais possible d'agir directement sur chacune des questions en modifiant le titre en cliquant sur le crayon  $\mathbb D$  et en modifiant le statut à partir du menu déroulant  $\mathbb Q$ 

| $\bullet$<br>Total C | Question<br>Nom de question /<br>Numiro<br>d'identification<br><b><i>NASTARIA PRINTER</i></b> | Actions         | Statut<br>MM 11949 | Version | Créée par<br>Prénom / Note<br>de familie /<br>Date | ommentaires | Nécessite<br>vérification<br>Ω                                                                 | Indice<br>de<br>facilité<br>ℯ | Efficience<br>discriminative<br>๏ | Utilisation<br>Ω | Dernière<br>utilisation<br>ø | Modifiée<br>par<br>Prénom / Nam<br>de familie /<br>Date |
|----------------------|-----------------------------------------------------------------------------------------------|-----------------|--------------------|---------|----------------------------------------------------|-------------|------------------------------------------------------------------------------------------------|-------------------------------|-----------------------------------|------------------|------------------------------|---------------------------------------------------------|
| $T = 1$ gives        | deuxième série<br>$\overline{\phantom{a}}$                                                    | Modifier Y      | Préte:             | V1<br>۰ | Admin<br>Utilisateur<br>1 juin 2017.<br>11:39      | o           | <b>SER</b>                                                                                     | N/A                           | N/A<br>m                          |                  | Jamazi                       | Admin<br>Utilisateu<br>1 juin 2017,<br>11.39            |
| $\mathbb O$<br>Os    | intro #                                                                                       | Modifier<br>. W | Préte              | ۰<br>W1 | Admin<br>Utisateur<br>23 avril 2017.<br>00:52      | o           | $\frac{1}{2} \left( \frac{1}{2} \right) \left( \frac{1}{2} \right) \left( \frac{1}{2} \right)$ | N/A<br>n vuonna               | N/A                               |                  | Jámais                       | Admin<br>Utilisateu<br>5 juin 2017,<br>22:53<br>4.4.    |

Figure 34 : Banque de questions

#### Export des questions

Les questions peuvent être exportées vers un fichier.

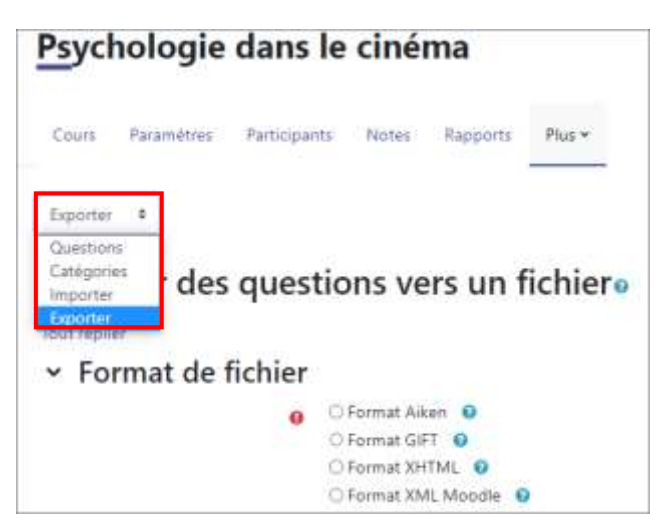

Figure 35: Export des questions

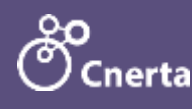

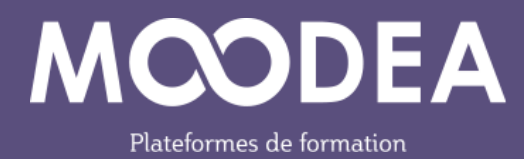

### <span id="page-22-0"></span>Onglet « Banque de contenus »

La banque de contenus permet d'ajouter et de déposer des fichiers H5P afin de les réutiliser et de les partager entre les cours Moodle. Grâce à la banque de contenus, vous pouvez utiliser des activités H5P que vous avez déjà réalisées dans d'autres cours.

Ajouter le contenu H5P souhaité, le paramétrer puis enregistrer.

| Banque de contenus<br>L Déposer<br>Ajouter v<br>Rechercher<br>psycho<br>Contenu interactif HSP<br>Accordion<br>٠<br>Advent Calendar (beta)<br>Agamotto<br>×<br>Ai |        |  | Plus w | Rapports | Notes | Participants | Paramètres | Cours |
|----------------------------------------------------------------------------------------------------|--------|--|--------|----------|-------|--------------|------------|-------|
|                                                                                                    |        |  |        |          |       |              |            |       |
|                                                                                                    | ₩<br>▬ |  |        |          |       |              |            |       |
|                                                                                                    | ٠      |  |        |          |       |              |            |       |
| AR Scavenger (beta)<br>Δ                                                                                                    |        |  |        |          |       |              |            |       |

Figure 36: Banque de contenus

Dans un cours, vous pouvez ensuite créer une activité H5P.

Dans le bloc « Fichier de paquetage »  $\overline{0}$ , vous pouvez cliquer sur le lien « Utiliser la banque de contenus » dans le but de repérer l'activité souhaitée existante.

De retour dans le bloc « Fichier de paquetage », vous pouvez retrouver votre activité H5P existante.

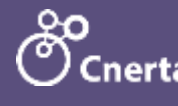

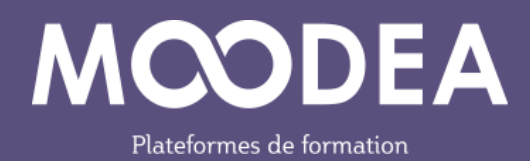

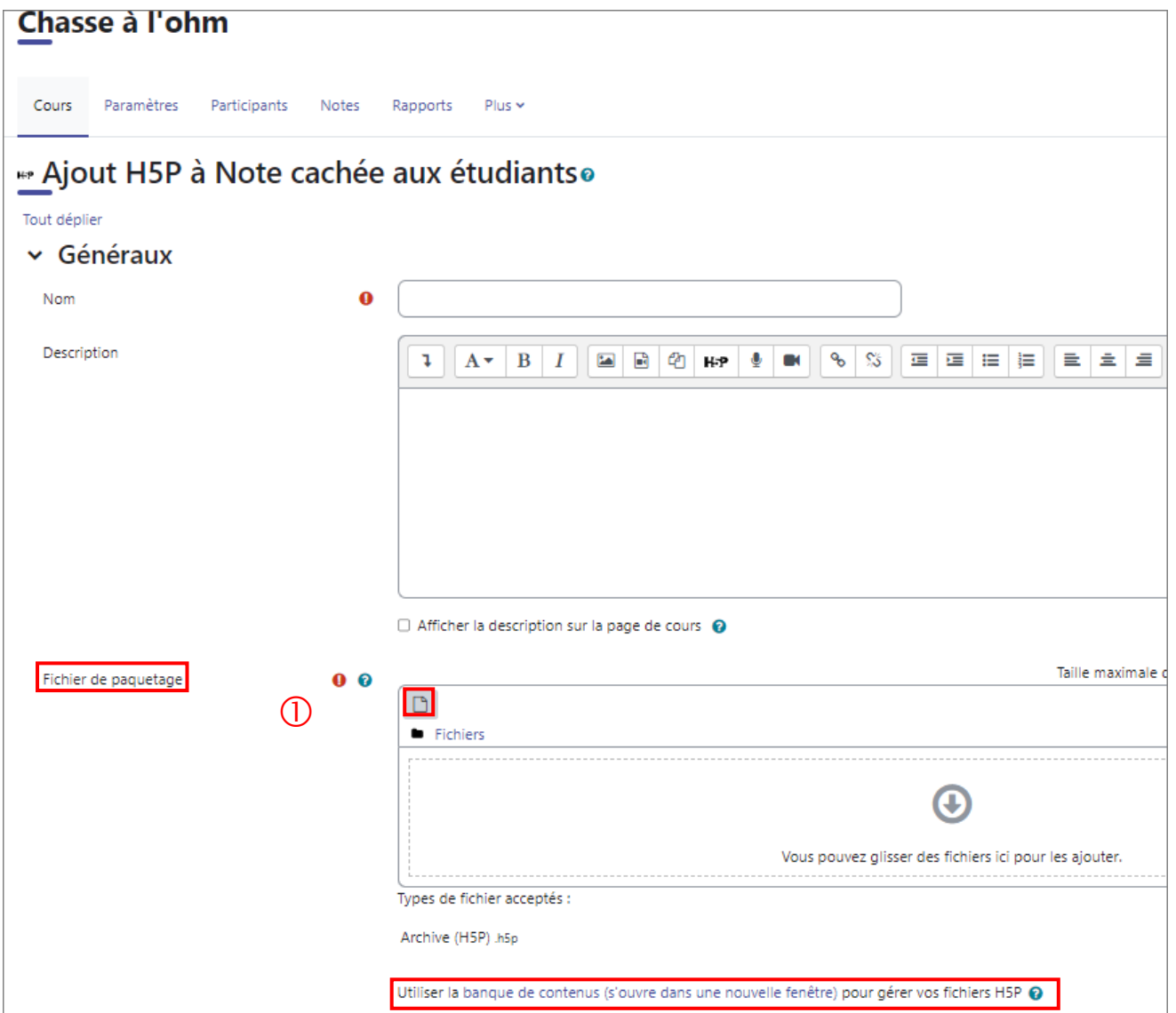

Une fois votre activité H5P sélectionnée, vous choisissez l'option qui correspond à vos besoins  $\mathcal{Q}$ :

- Faire une copie du fichier : si des modifications sont apportées sur l'original qui se trouve dans la banque de contenu, celles-ci n'affecteront pas l'activité sélectionnée.
- Lien vers le fichier : si des modifications sont apportées ultérieurement sur l'original qui se trouve dans la banque de contenus, celles-ci seront répercutées sur chaque alias.

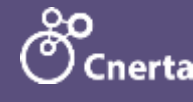

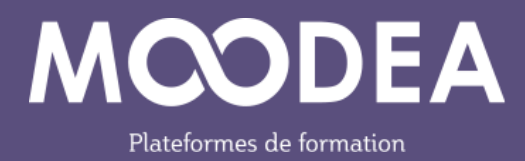

Cliquez sur le bouton « Sélectionner ce fichier »  $\overline{3}$  puis enregistrez.

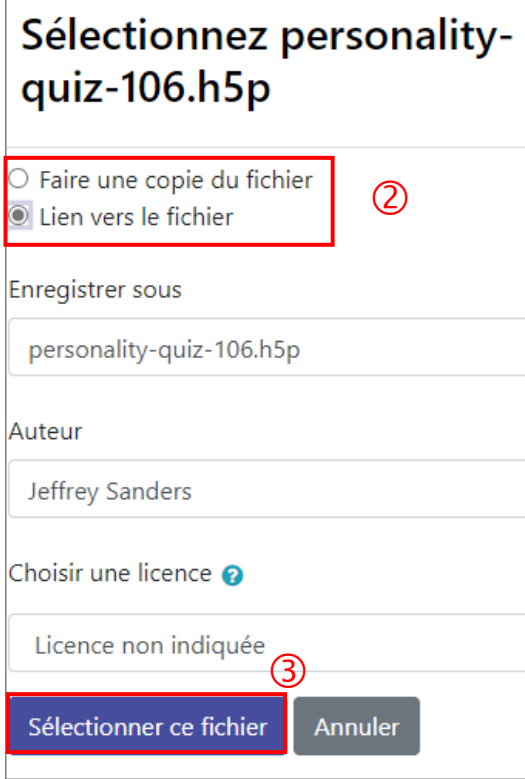

# <span id="page-24-0"></span>Onglet « Achèvement de cours »

Une nouvelle condition d'achèvement est à votre disposition : achèvement d'autres cours.

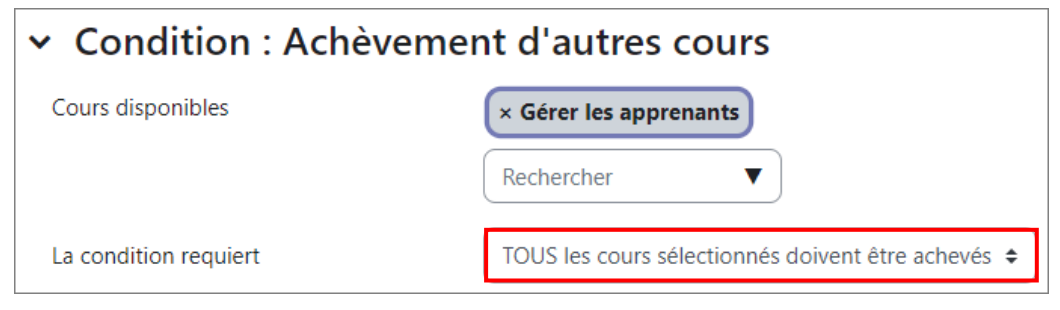

Figure 37 : Condition d'achèvement

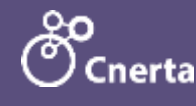

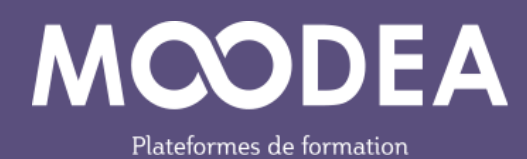

# <span id="page-25-0"></span>Onglet « Boite à outils d'accessibilité »

Moodle 4.1 atteint la conformité d'accessibilité WCAG 2.1 au niveau AA (équivalent au niveau AA dans le RGAA en France). Il répond à des règles pour l'accessibilité des contenus Web.

Grâce au partenariat entre Moodle et Brickfield , une boite à outils d'accessibilité est mise à disposition des enseignants pour les aider à créer des cours accessibles.

#### Inscription auprès de Brickfield

La première étape consiste à créer un compte auprès de Brickfield (<https://account.mybrickfield.ie/register>) et à faire une demande pour votre plateforme.

Attention, un seul compte par plateforme

Vous récupérez une paire de clés qu'il faudra communiquer à l'administrateur de votre plateforme. Ce dernier se chargera d'effectuer le paramétrage du module.

#### Demande d'analyse d'un cours

Ensuite, il est possible de demander une analyse qui effectuera plusieurs vérifications d'accessibilité communes sur le contenu HTML du cours.

L'analyse sera traitée en arrière-plan, par des tâches programmées, de sorte que sa rapidité d'exécution dépendra de la chronologie des tâches et des horaires d'exécution des tâches.

Toute demande d'analyse se fait à partir du menu contextuel du cours et de l'onglet « Boite à outils d'accessibilités ». Cliquez sur le bouton « Envoyer pour analyse ».

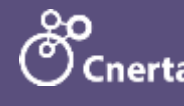

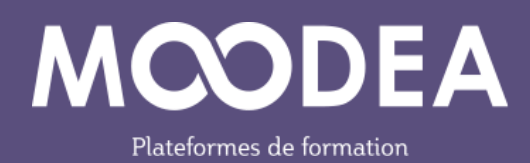

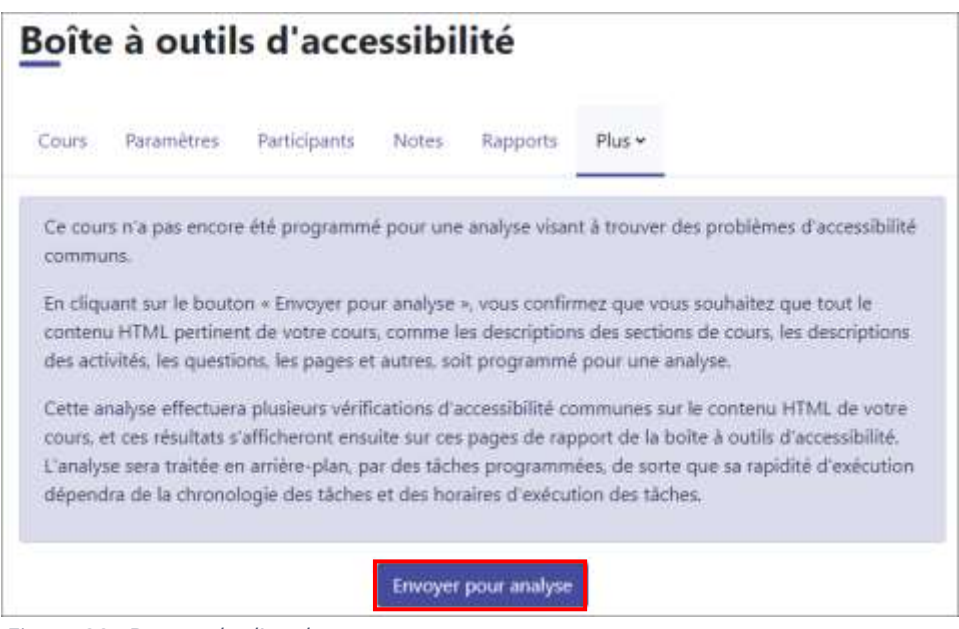

Figure 38 : Demande d'analyse

#### Résultats d'analyse

Une fois l'analyse effectuée, les résultats s'afficheront sur les pages de rapport de la boîte à outils d'accessibilité.

| Participants<br>Notes<br>Parametres<br>Cours                                | Plus w<br>Rapports                                                                                                    |                                                                                                    |       |          |
|-----------------------------------------------------------------------------|----------------------------------------------------------------------------------------------------|----------------------------------------------------------------------------------------------------|-------|----------|
| Liste d'erreurs<br>Résultats par activité<br>Types de contenu               | Rapport résumé<br>Awance                                                                                                    |                                                                                                    |       |          |
|                                                                             | Détails des erreurs : cours Bas - Résidence pédagogique - Microbiologie                                                                                  |                                                                                                    |       |          |
| Activité                                                                    | Vérification                                                                                                    | Code HTML existant                                                                                                    | Ligne | Modifier |
| Banques de question - Questions                                             | Le texte alternatif = alt = de l'image ne doit pas être<br>absent des éléments image, sauf si l'image est<br>purement decorative et sans signification.  | «img src="data:image/png/base64" alt="> "                                                                                                    |       | Modifier |
| Banques de question - Questions                                             | Le texte alternatif « alt » de l'image ne doit pas être.<br>absent des éléments image, sauf si l'image est<br>purement décorative et sans signification. | <img <="" alt="&gt; " src="data:image/png/base64" td=""/> <td></td> <td>Madifier</td>                                                                                            |       | Madifier |
| Forum - Bienvenue ! diquez ici !                                            | Le contraste des couleurs entre le texte et le fond est<br>trop faible.                                                                                  | <span 207,<br="" background-color:="" class="style=" rgb(255,="">53)."&gt;15 Septembre à  minuit</span>                                                                          |       | Modifier |
| Zone texte et média - Pour votre questionnaire<br>d'autoevakation :Allez s  | Les éléments en gras (b) ne doivent pas être utilisés ; il<br>faut utiliser « strong » à la place.                                                       | <b><br <="" b=""/></b>                                                                                                    |       | Modher   |
| Zone texte et média - Compte-rendus de Travaux<br>PratiquesA chaque seance  | Un titre doit contenir du texte pour être visible.                                                                                                    | width="300" height="184" role="presentation"<br>class="img-responsive atto_image_button_left">                                                                                   |       | Modifier |
| Zone texte et média - Projet de groupeAu cours de<br>cesemestre, vous allez | Le contraste des couleurs entre le texte et le fond est<br>trop faible.                                                                                  | <span 207,<br="" background-color:="" class="style=" rgb(255,="">53);"&gt; Tous les suiets doivent &amp;ecirctre validé:s<br/>par vos enseignants avant de vous lancer ! </span> | 1.    | Modifier |

Figure 39 : Liste des erreurs après analyse

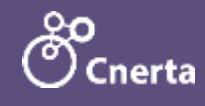

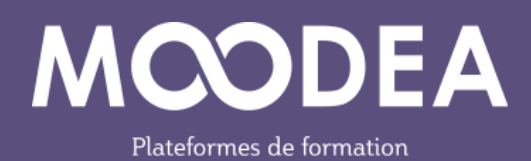

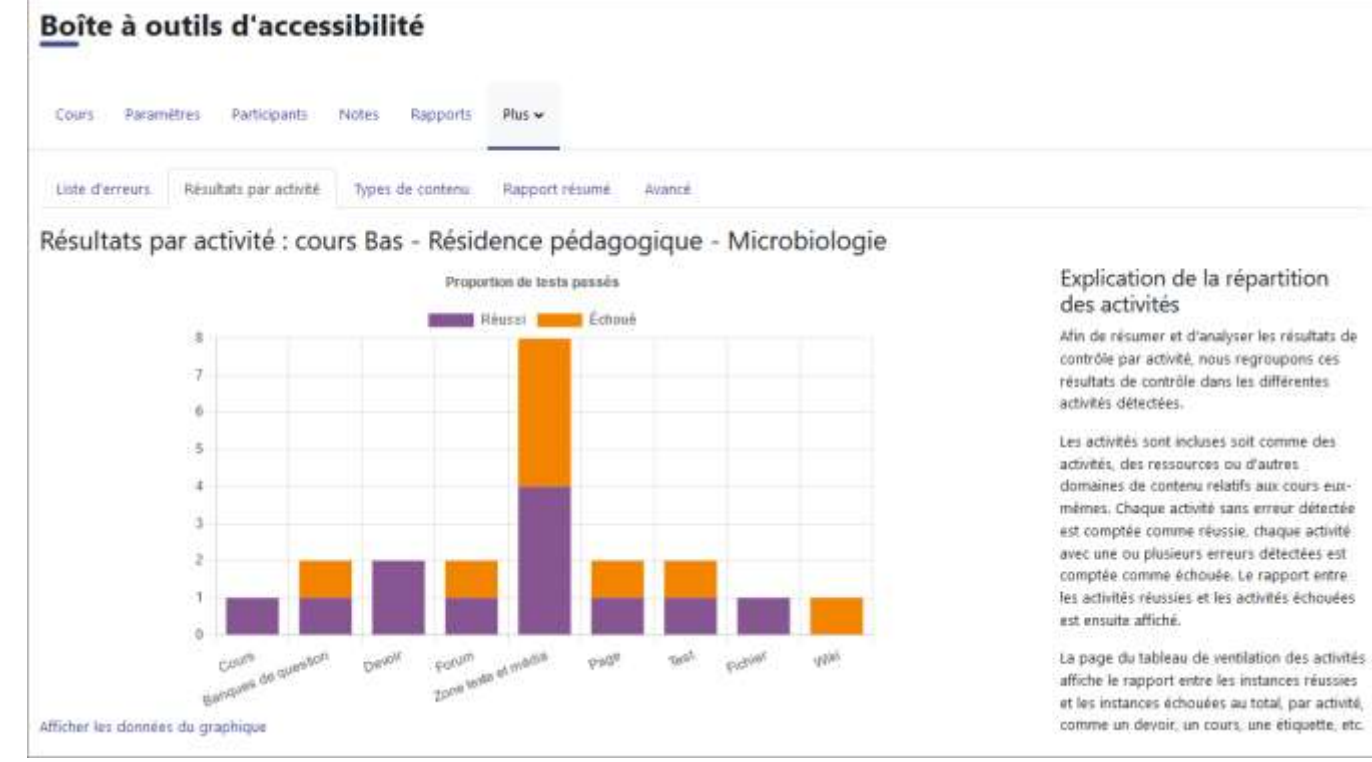

Figure 40 : Résultats par activité après analyse

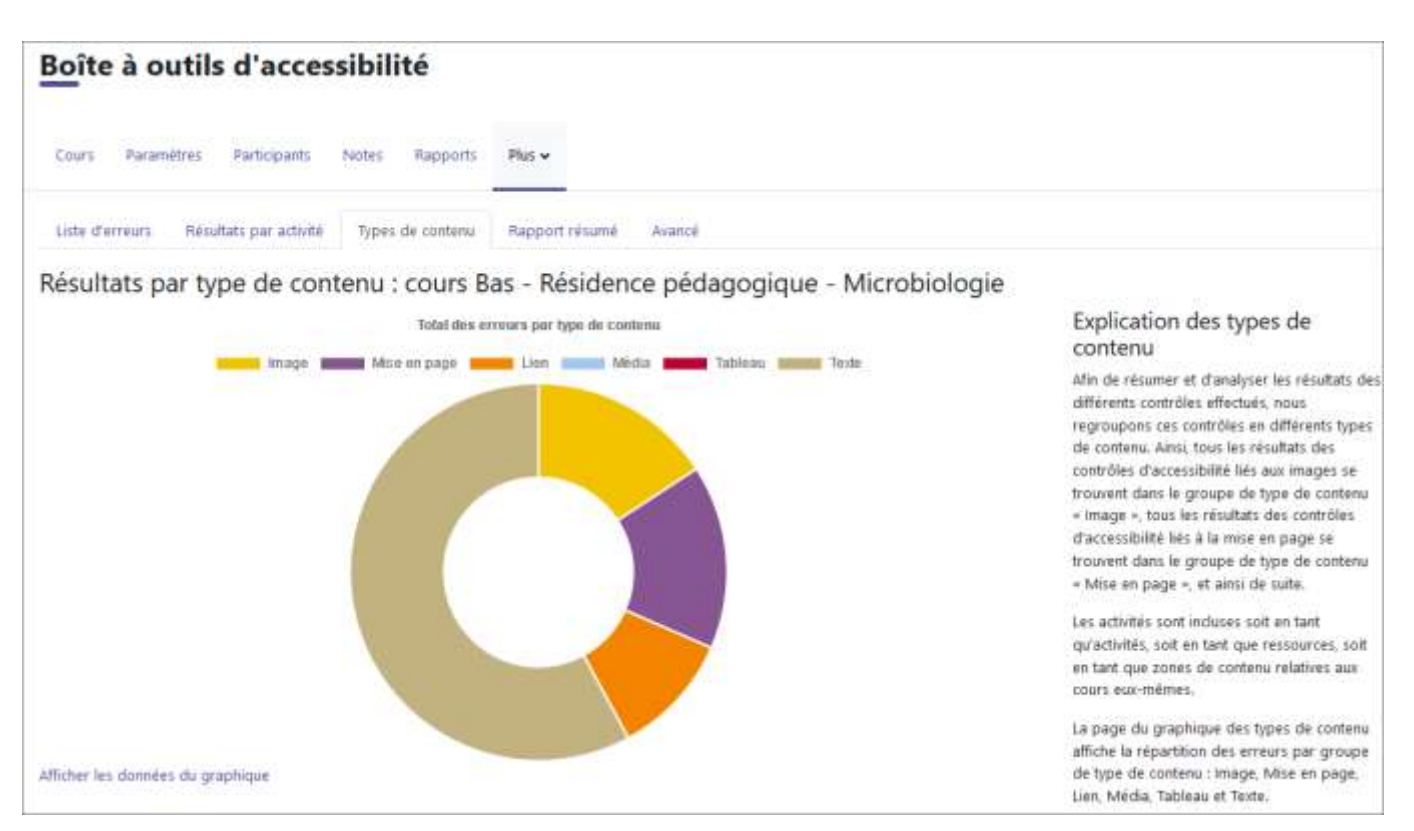

Figure 41 : Total des erreurs par type de contenu après analyse

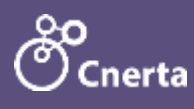

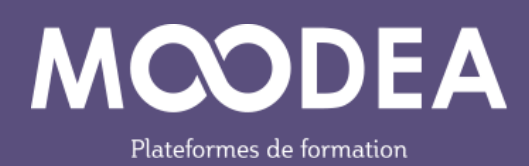

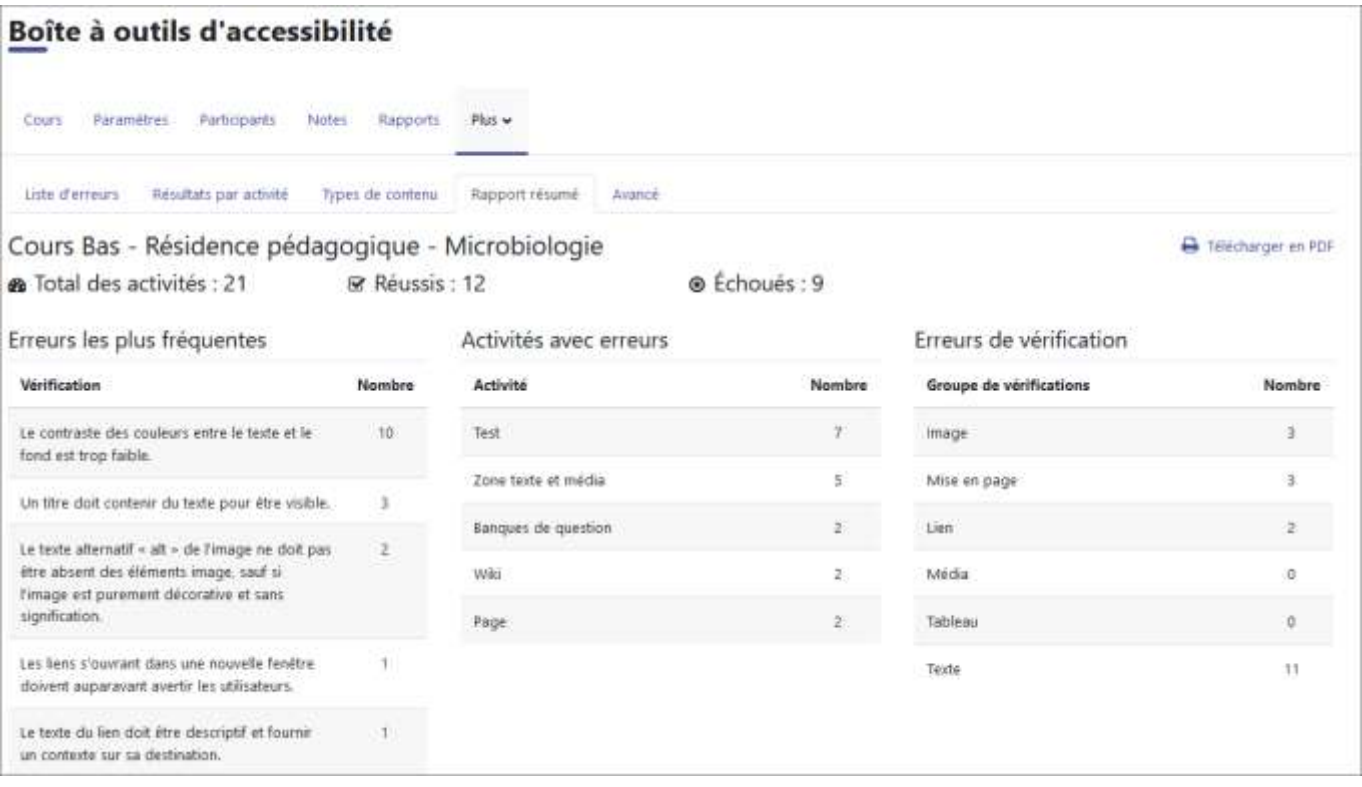

Figure 42 : Rapport résumé après analyse

### <span id="page-28-0"></span>Onglet « Corbeille »

Dans une catégorie, les cours supprimés restent dans une corbeille pendant une durée de 7 jours (durée variable selon le paramétrage de la plateforme).

Il est possible de les restaurer ou de les supprimer manuellement.

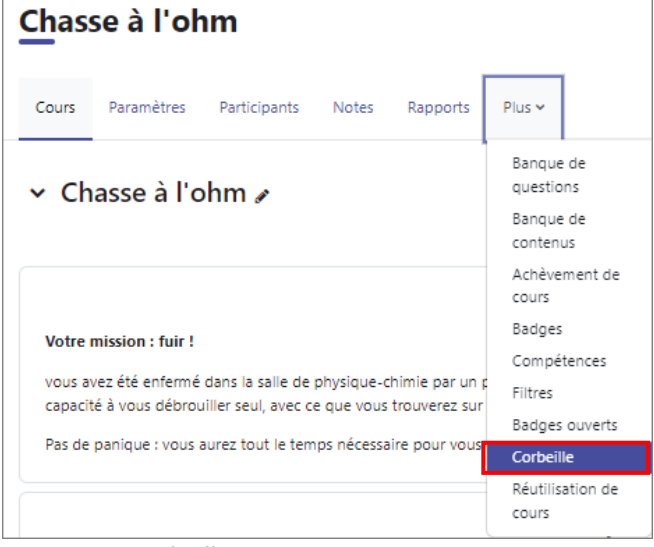

Figure 43 : Corbeille

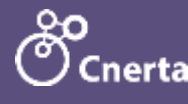

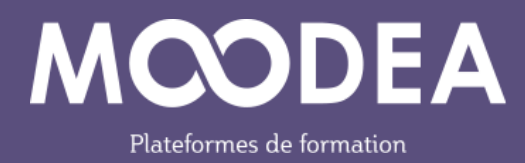

# <span id="page-29-0"></span>Onglet « Réutilisation de cours »

En cliquant sur « Réutilisation de cours », le menu ci-dessous s'affiche (importation, sauvegarde, restauration, réinitialiser)

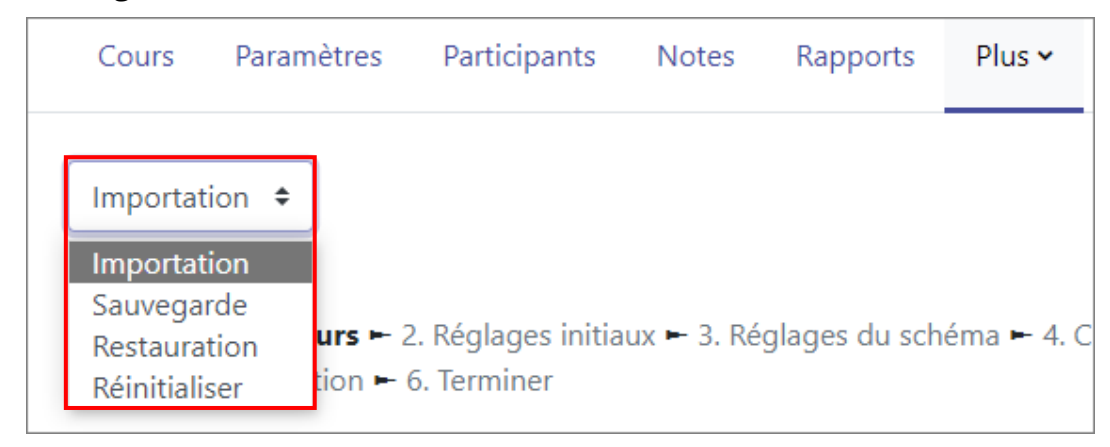

Figure 44 : Réutilisation de cours

# <span id="page-29-1"></span>Ajout de blocs

En activant le mode édition et en ouvrant le tiroir des blocs à droite, il est possible d'ajouter des blocs.

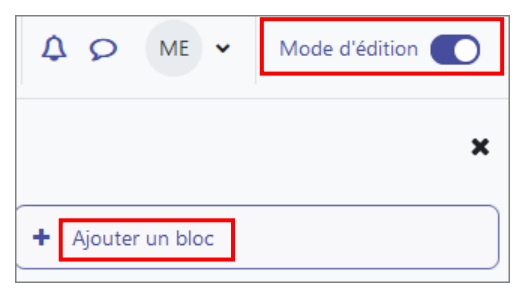

#### L'ancien bloc « Html » s'appelle désormais bloc « Texte ».

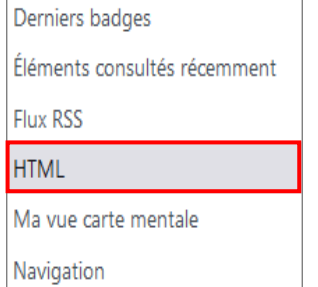

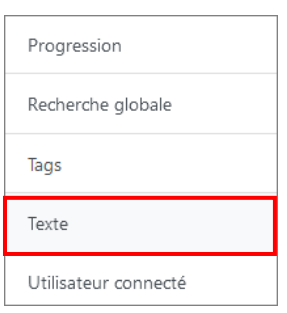

Figure 46 : Moodle 4.1, bloc Texte

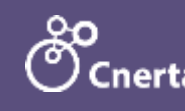

Figure 45 : Moodle 3.9, bloc HTML